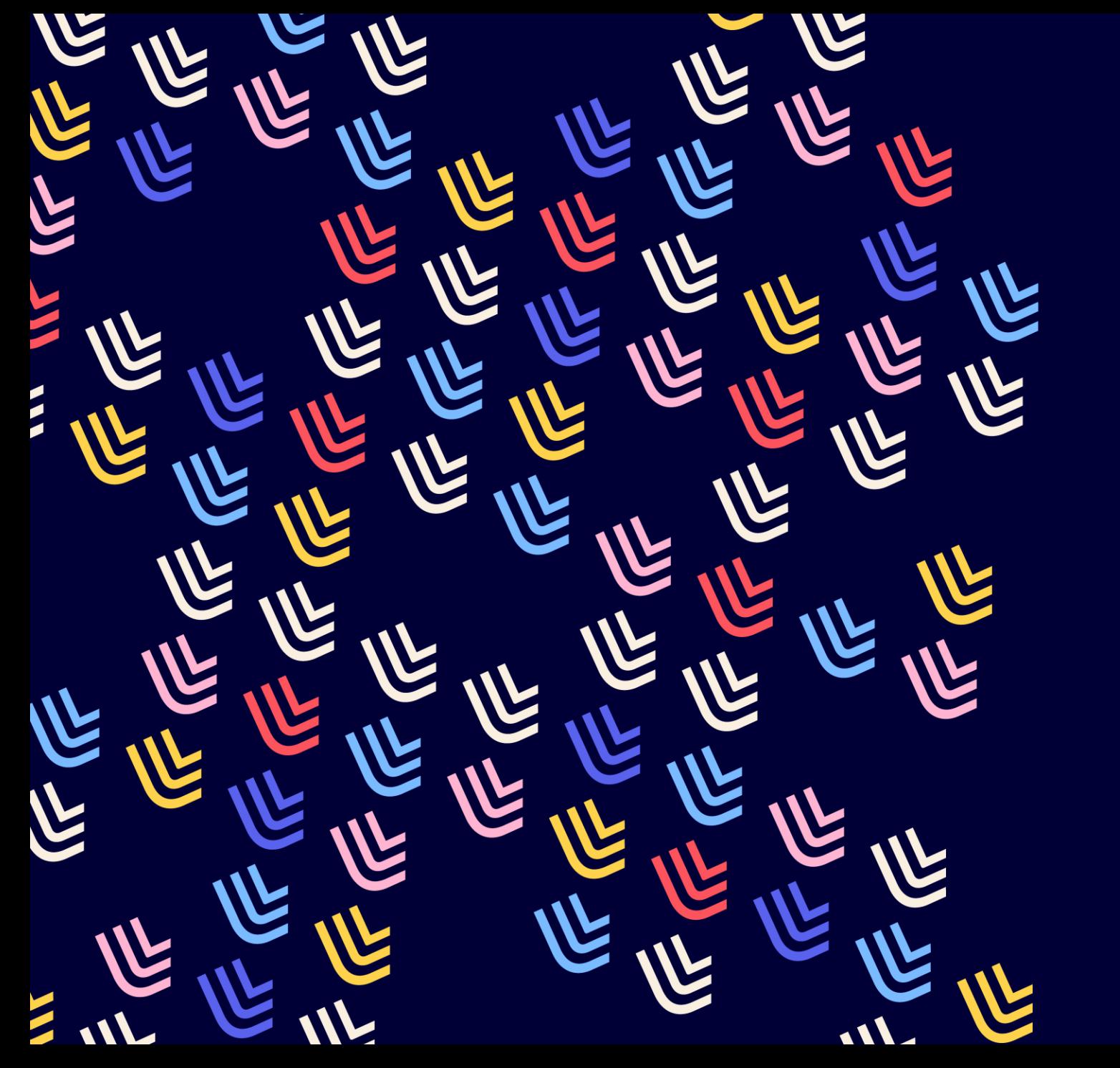

U Université<br>de Lille

12/02/2024

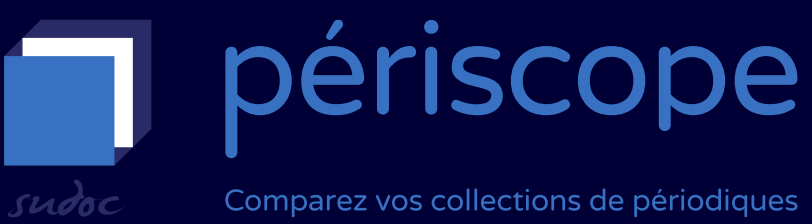

Comparez vos collections de périodiques

Nouvelle version

BU et Learning center - SCD

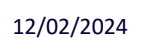

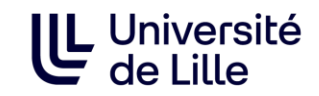

#### **Sommaire**

- [Présentation de l'application](#page-2-0)
- [Comparer les états de collection grâce à la visualisation](#page-5-0)
	- [Rechercher par PPN](#page-6-0)
	- [Affichage des résultats](#page-7-0)
	- [Visualisation : la vue d'ensemble](#page-9-0)
	- [Visualisation : voir les états de collection ou établissements selon différents périmètres](#page-10-0)
	- [Visualisation : lire les résultats](#page-11-0)
	- [Visualisation : lire les résultats : exemplaires avec erreur](#page-13-0)
	- [Isoler les exemplaires avec erreurs](#page-14-0)
	- [Visualisation : navigation dans la frise chronologique](#page-15-0)
	- [Exporter les états de collections d'un titre](#page-16-0)
- [Définir des corpus de titres & obtenir des indicateurs grâce à la recherche modulable](#page-17-0)
	- [Modulation des requêtes](#page-18-0)
	- [Résultats : filtres et recherche dans les résultats](#page-19-0)
	- [Résultats : tris](#page-20-0)
	- [Résultats : connaître les établissements localisés sous un titre](#page-22-0)
	- [Trouver un numéro RCR](#page-23-0)
	- [Réutiliser une requête de l'historique](#page-27-0)
	- [Exporter des données](#page-29-0)
- [Navigation générale](#page-38-0)
- [Navigation sur la page «](#page-39-0) Résultats »
- **[Aide](#page-41-0)**
- À [vous de jouer !](#page-42-0)
- **[Correction](#page-43-0)**

<span id="page-2-0"></span>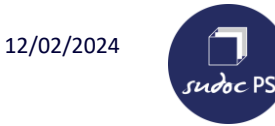

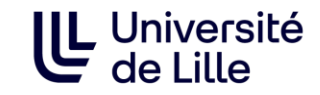

### **https://periscope.sudoc.fr/**

Application réalisée par l'ABES (Agence Bibliographique de l'Enseignement Supérieur)

- ➢ **Accès :** gratuit et sans authentification
- ➢ **Périmètre :** périodiques et collections de monographies
- ➢ Dépend de la qualité des données produites dans le catalogue du Sudoc.

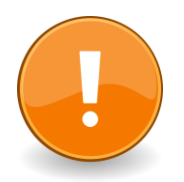

Ne permet pas de modifier les données du Sudoc.

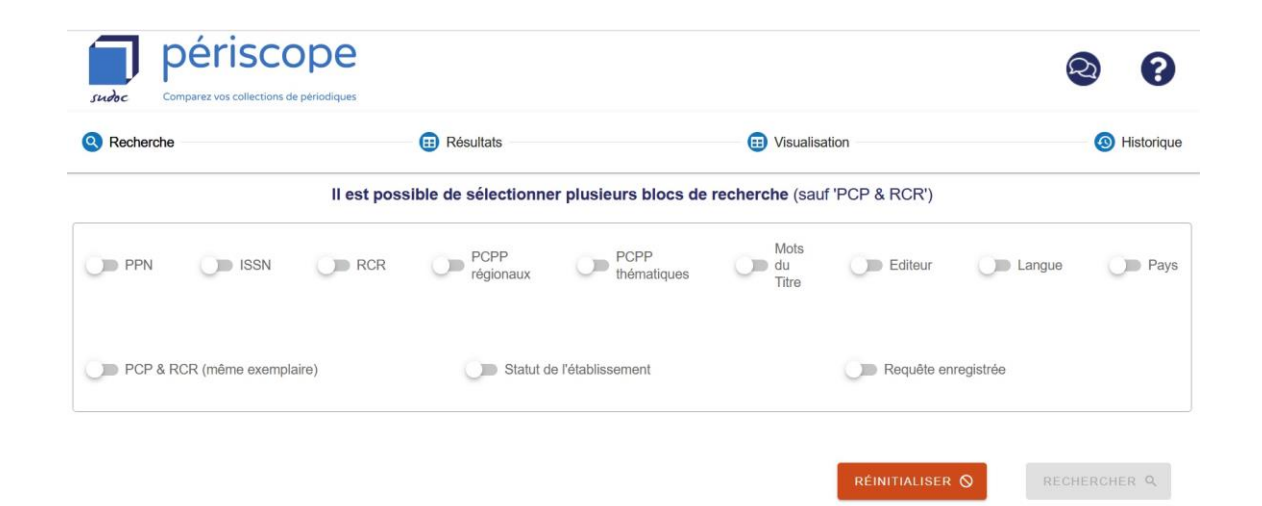

12/02/2024

sudoc PS

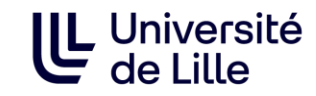

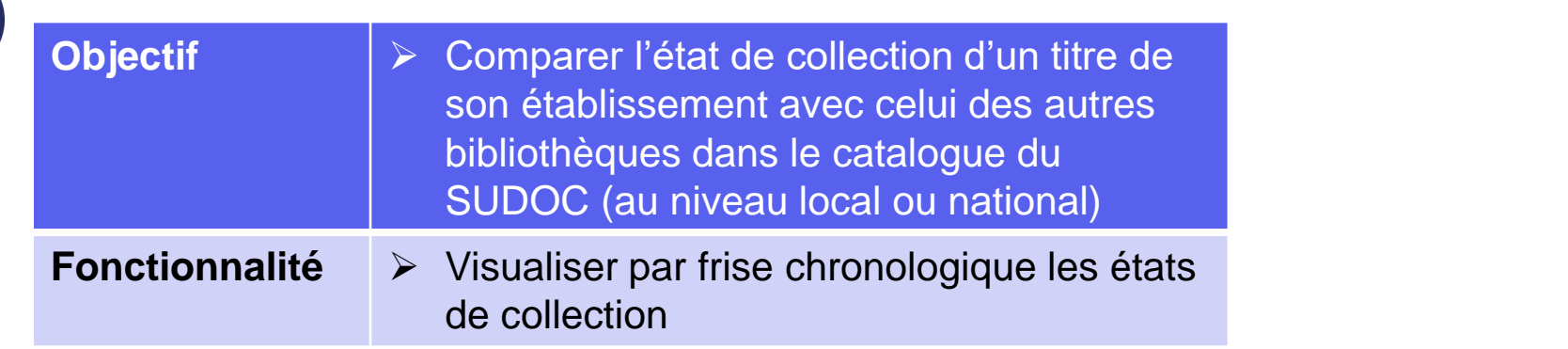

# **Janvier 2013** Ouverture du service

 $\overline{\phantom{a}}$ 

**Juin 2023** Nouvelle version

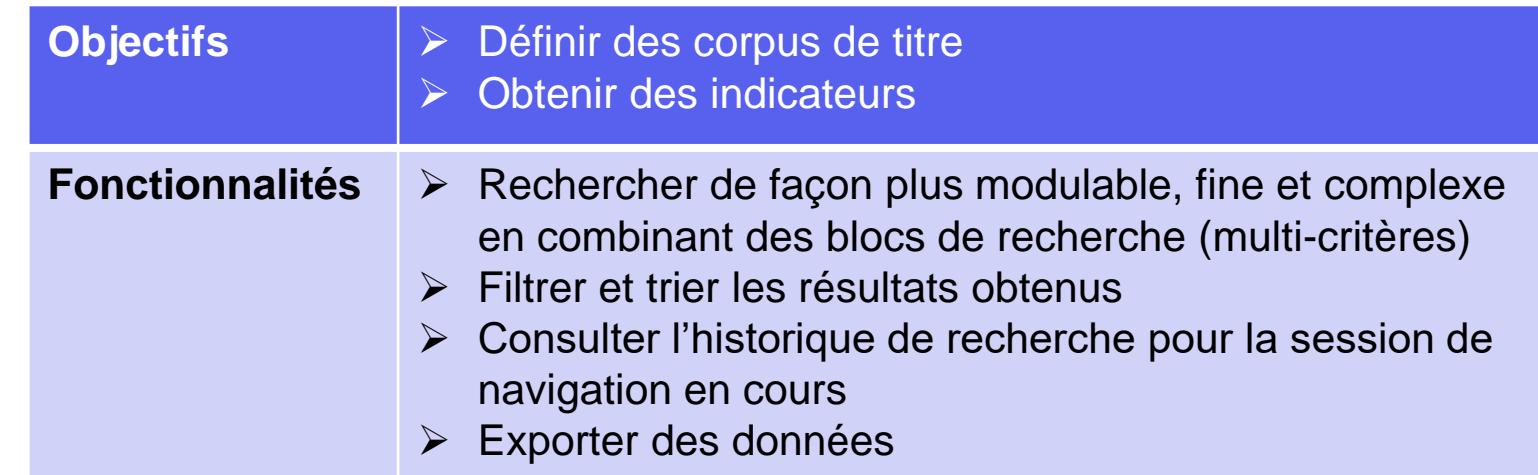

# Etablissements documentaires

- ✓**Etablir des critères de désherbage**
- ✓**Décider de faire des propositions de dons :** identifier les lacunes des établissements possédant les mêmes titres
- ✓**Décider de faire un appel aux dons :**  identifier les lacunes de son établissement et identifier les établissements possédant les mêmes titres
- ✓**Proposer de positionner son établissement comme pôle de conservation sur un titre dans un PCP :** visualiser le nombre d'établissements qui possèdent le titre, leur périmètre géographique, les périodes couvertes…
- ✓**Etablir une politique documentaire**
- ✓**Choisir de valoriser un corpus de titre**

# Etablissements pilotes de Plans de conservation partagée (PCP)

#### ✓**Piloter et gérer les PCP :**

- ✓Etablir des critères de sélection
- ✓Décider de l'entrée ou de la sortie d'un titre dans un PCP

#### **En savoir plus sur les PCP :** https://bu.univ-lille.fr/cr-sudocps/plan-de-conservation[partagee-nord-pas-de-calais](https://bu.univ-lille.fr/cr-sudoc-ps/plan-de-conservation-partagee-nord-pas-de-calais-pcnpdc)pcnpdc

<span id="page-5-0"></span>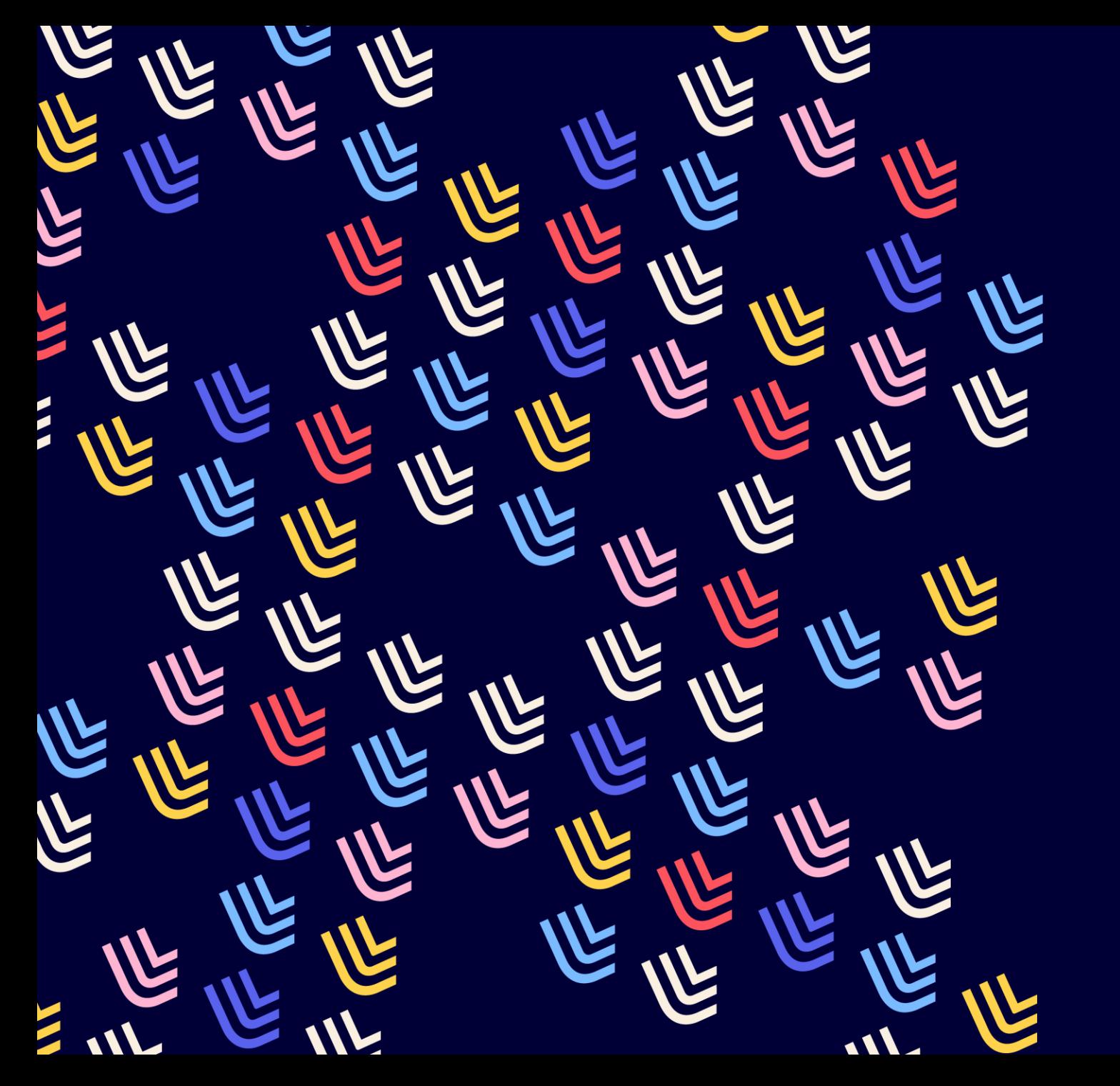

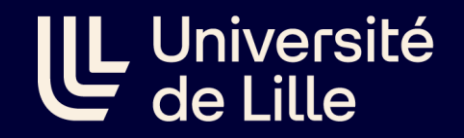

12/02/2024

# Comparer les états de collection grâce à la **visualisation**

BU et Learning center - SCD

<span id="page-6-0"></span>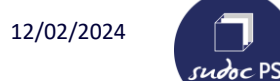

### **Rechercher par PPN**

#### 1-Activer le bloc « PPN »

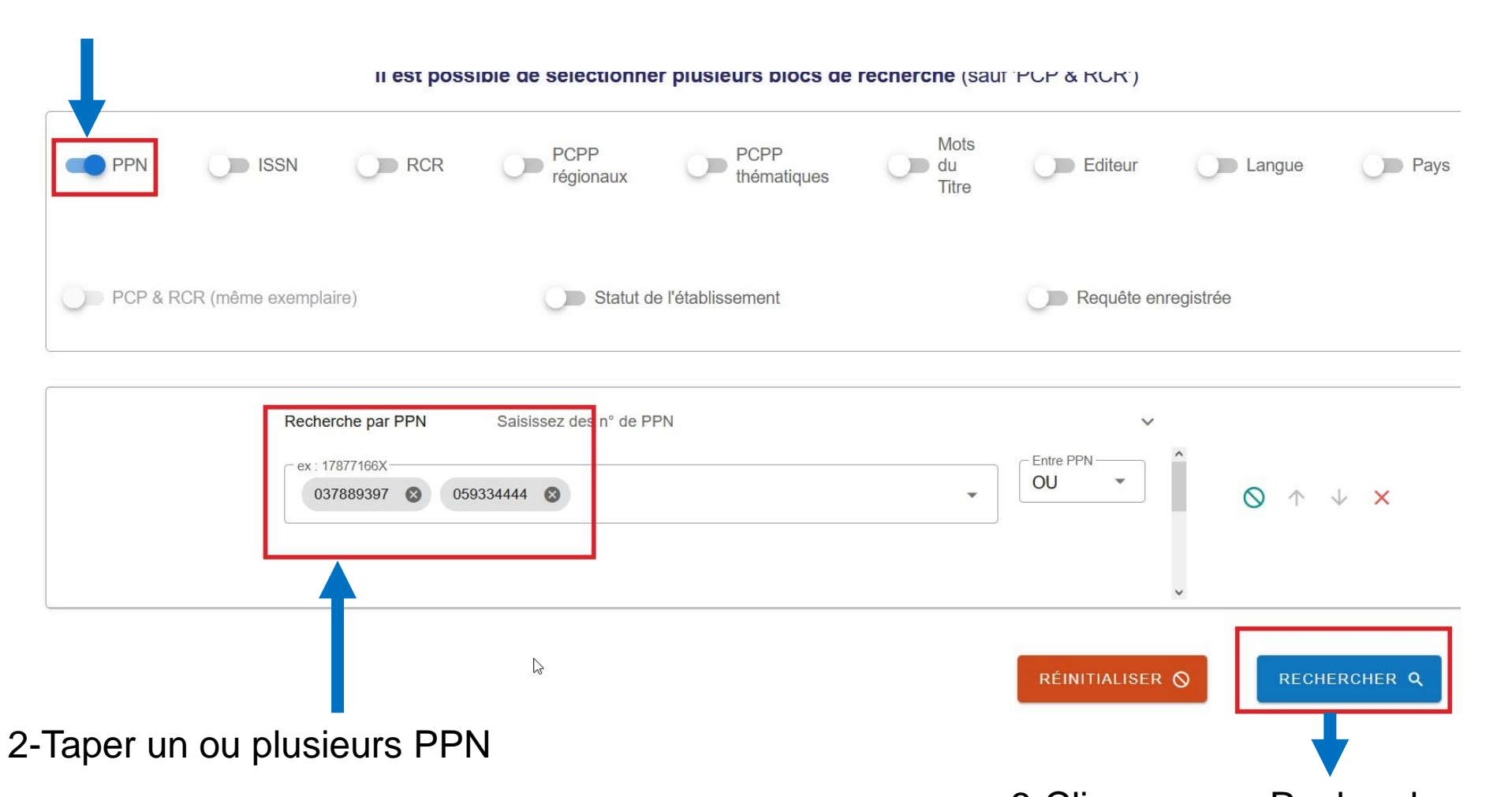

3-Cliquer sur « Rechercher »

<span id="page-7-0"></span>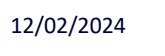

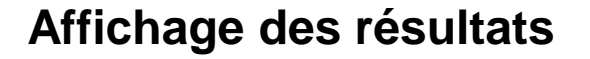

Lorsqu'on recherche un PPN, les résultats sont affichés directement sur la page « Visualisation ». Lorsqu'on recherche plusieurs PPN, les résultats sont affichés sur la page « Résultats »

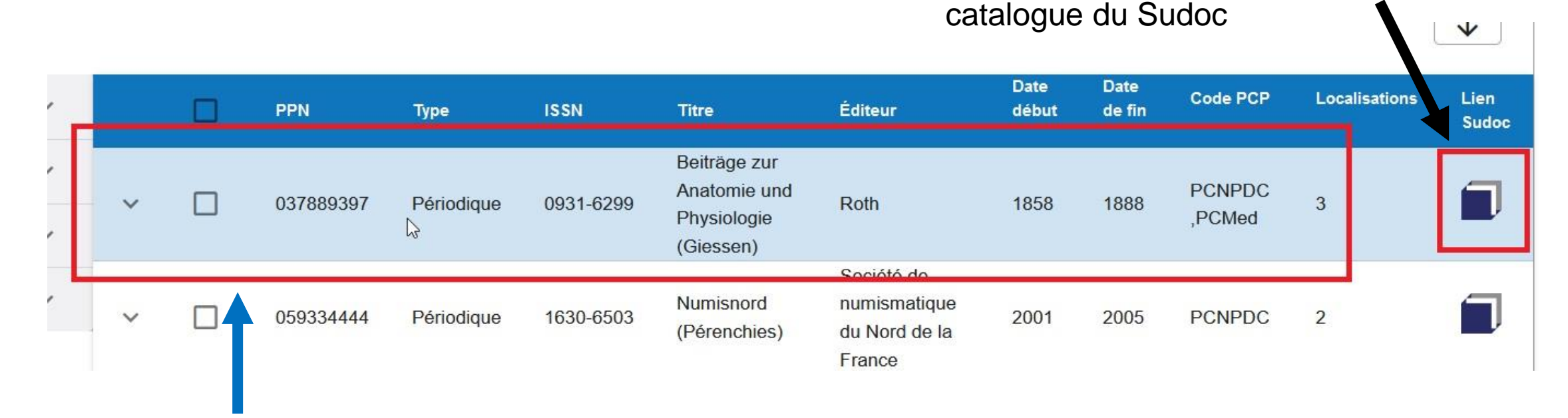

Pour visualiser les états de collection d'un titre à partir de la page « Résultats », double-cliquer sur la ligne du titre.

**IL** Université

Cliquer ici pour voir la notice dans le

8

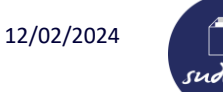

# **Affichage des résultats**

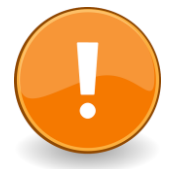

Périscope affiche uniquement les notices bibliographiques visibles sur l'interface public du Sudoc.

Une notice est visible sur l'interface public lorsqu'au moins une bibliothèque est localisée sous la notice bibliographique.

Ce message d'erreur apparaît sur la page « Visualisation » lorsqu'aucun établissement est localisé sous la notice bibliographique.

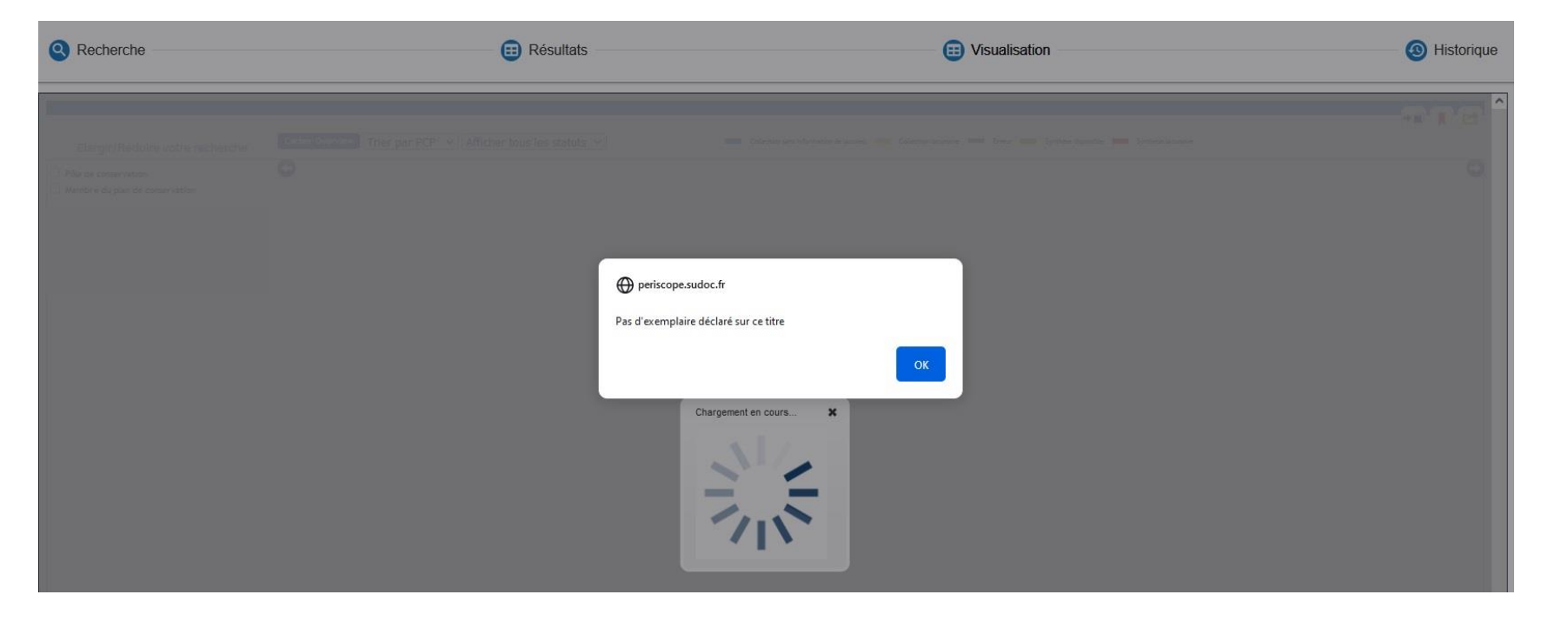

**الل** Université<br>de Lille

<span id="page-9-0"></span>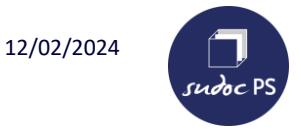

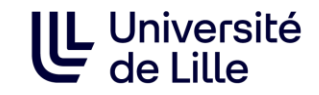

#### **Visualisation : la vue d'ensemble**

Cliquer ici pour afficher ou non la vue d'ensemble.

La vue d'ensemble permet de visualiser le résultat sur toute la durée de vie de la publication.

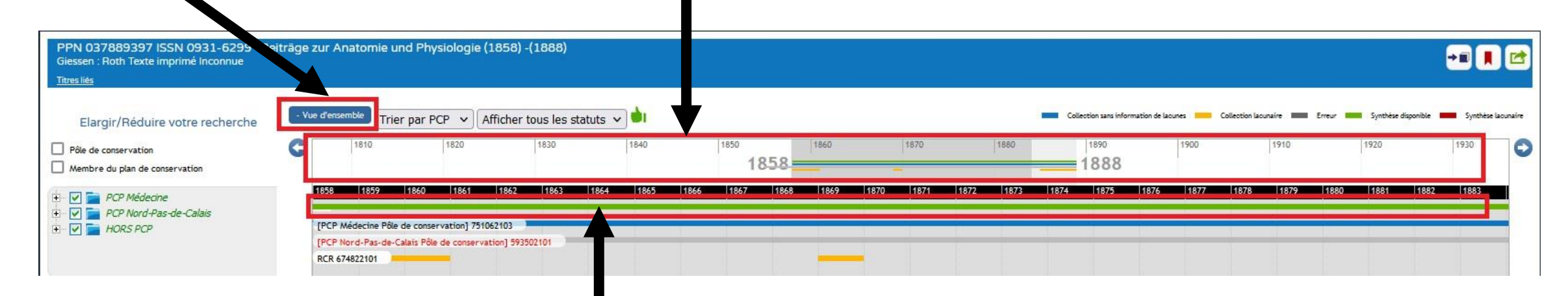

La 1ère ligne est une barre de synthèse.

Elle est **verte**, lorsque la synthèse des états de collection affichés forment une collection complète sur la période concernée.

Elle est **rouge**, si des séquences chronologiques sont manquantes après la synthèse de tous les états de collection affichés au-dessous.

<span id="page-10-0"></span>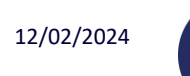

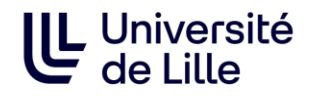

#### **Visualisation : voir les états de collection ou établissements selon différents périmètres**

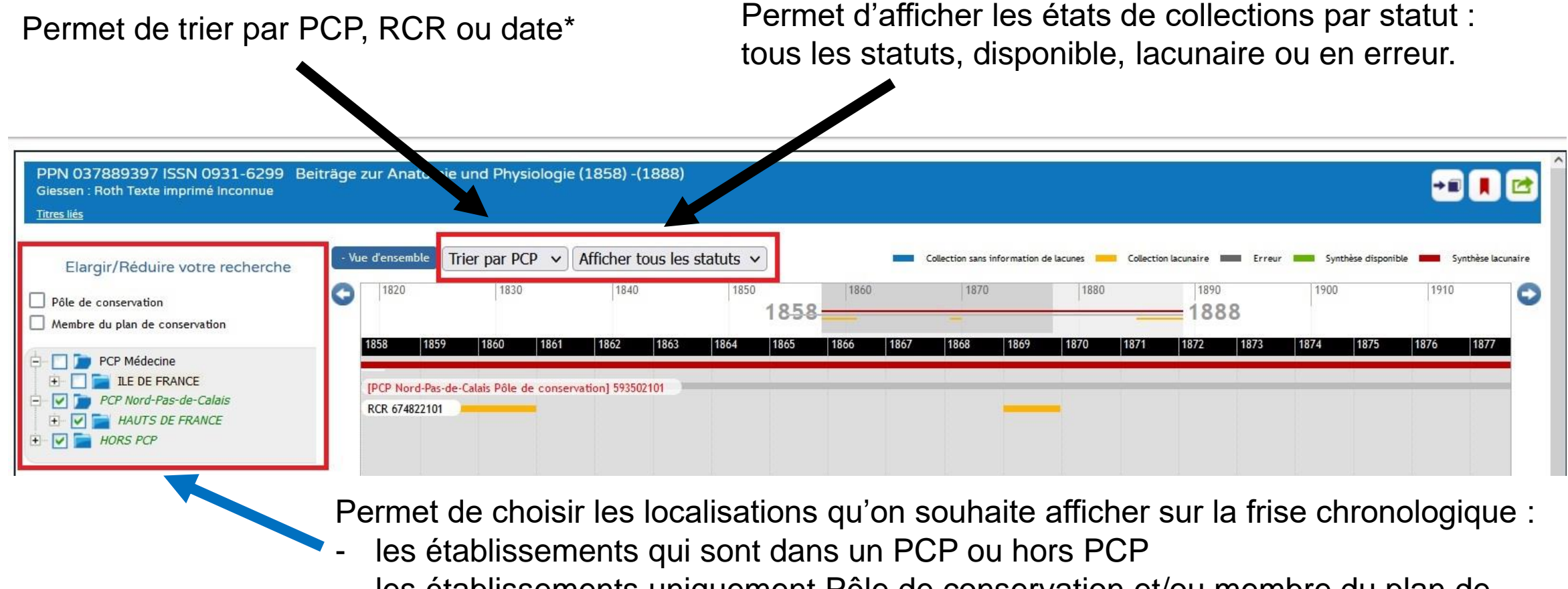

- les établissements uniquement Pôle de conservation et/ou membre du plan de conservation
- \*tri par date = de l'état de collection le plus étendu au moins étendu

<span id="page-11-0"></span>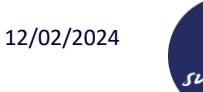

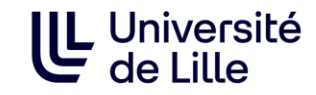

#### **Visualisation : lire les résultats**

Les états de collection apparaissent ou disparaissent suivant les périmètres choisis.

#### PPN 037889397 ISSN 0931-6299 Beiträge zur Anatomie und Physiologie (1858) - (1888) 908 Giessen : Roth Texte imprimé Inconnue **Titres liés** Vue d'ensemble Trier par PCP  $\vee$  Afficher tous les statuts  $\vee$ Collection sans information de lacunes Collection Incursive IIIIIII Freezer Elargir/Réduire votre recherche 1810 1820 1830 1840 1850 1860 1870 1880 1890 1900 1910 1920 1930  $\Theta$  $\Box$  Pôle de conservation Œ  $1858 =$ 1888 Membre du plan de conservation **PCP Médecine** F V PCP Nord-Pas-de-Calais [PCP Médecine Pôle de conservation] 751062103  $\Box$   $\Box$  HORS PCP [PCP Nord-Pas-de-Calais Pôle de conservation] 593502101  $\sqrt{G}$  GRAND EST RCR 674822101

Légende des couleurs des états de collection

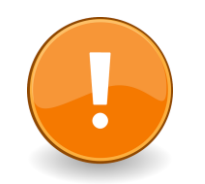

Pour que ces informations soient fiables, il faut que les zones de lacunes des états de collection dans le Sudoc soient renseignées correctement.

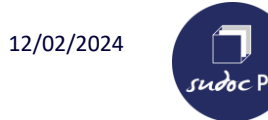

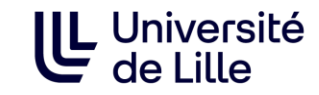

#### **Visualisation : lire les résultats**

Cliquer sur une ligne pour voir le nom de l'établissement, l'état de sa collection et obtenir des informations pratiques sur l'établissement.

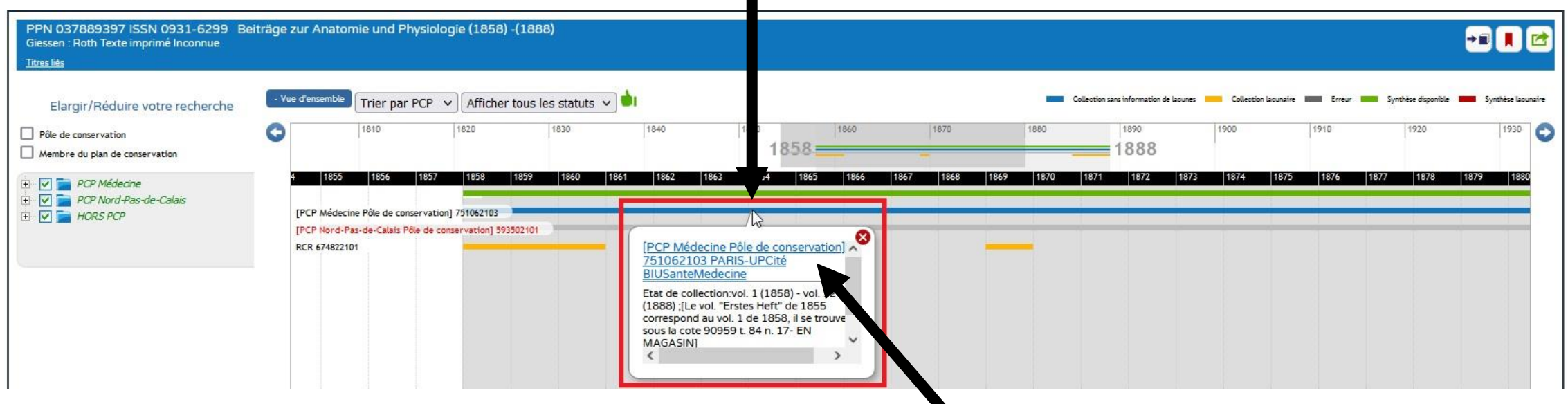

Cliquer sur le lien pour voir la fiche descriptive de l'établissement.

<span id="page-13-0"></span>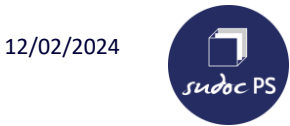

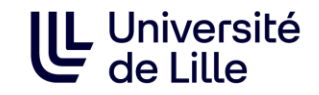

#### **Visualisation : lire les résultats : exemplaires avec erreur**

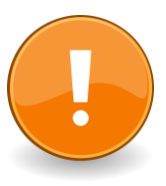

Lorsqu'un **état de collection est signalé en rouge avec une barre grisée sur la frise chronologique** cela signifie que l'état de collection démarre avant la date de publication ou se termine après la date de publication.

➢ Si c'est un état de collection de votre établissement, il faut le corriger.

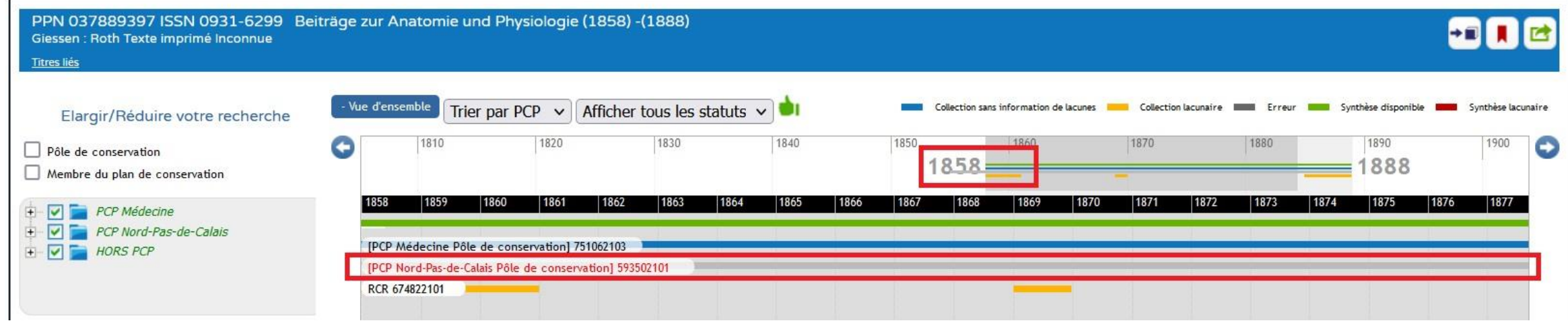

Exemple : sur le ppn 037889397, l'état de collection de la BU santé de Lille démarre en 1855 alors que la date de début de parution du titre est 1858.

<span id="page-14-0"></span>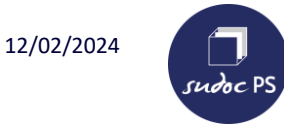

#### **Isoler les exemplaires avec erreur**

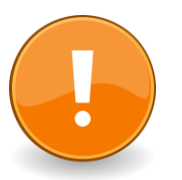

Périscope ne permet pas d'isoler les exemplaires sur lesquels il y aurait une erreur ➢ Pour cette demande, il faut faire la demande sur le Guichet abesSTP : <https://stp.abes.fr/>

1- Choisir l'application « Périscope / PCP »

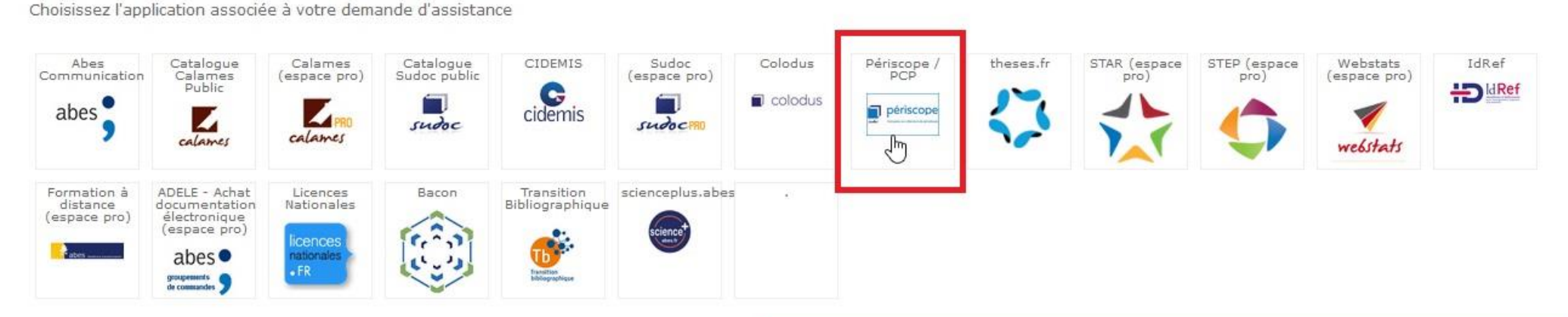

2- Choisir le domaine « Données »

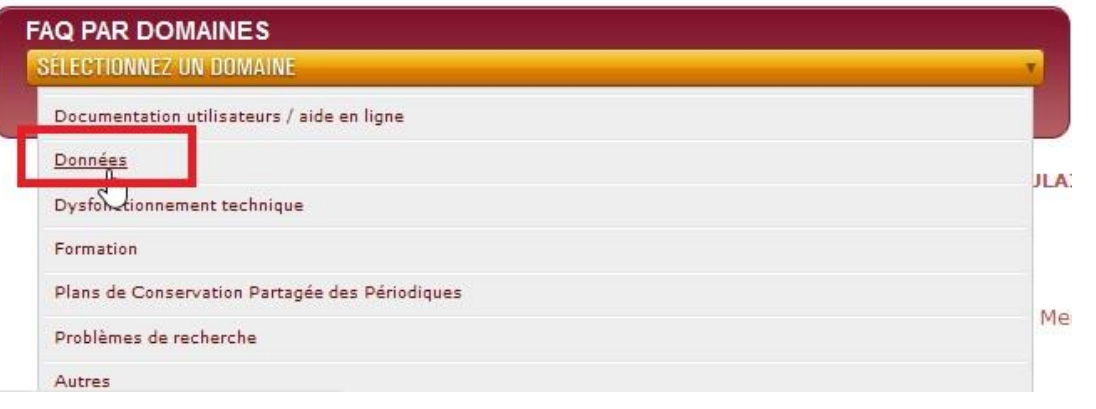

L Université

<span id="page-15-0"></span>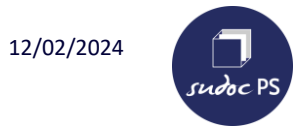

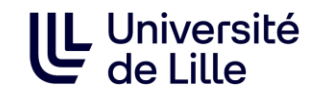

#### **Visualisation : navigation dans la frise chronologique**

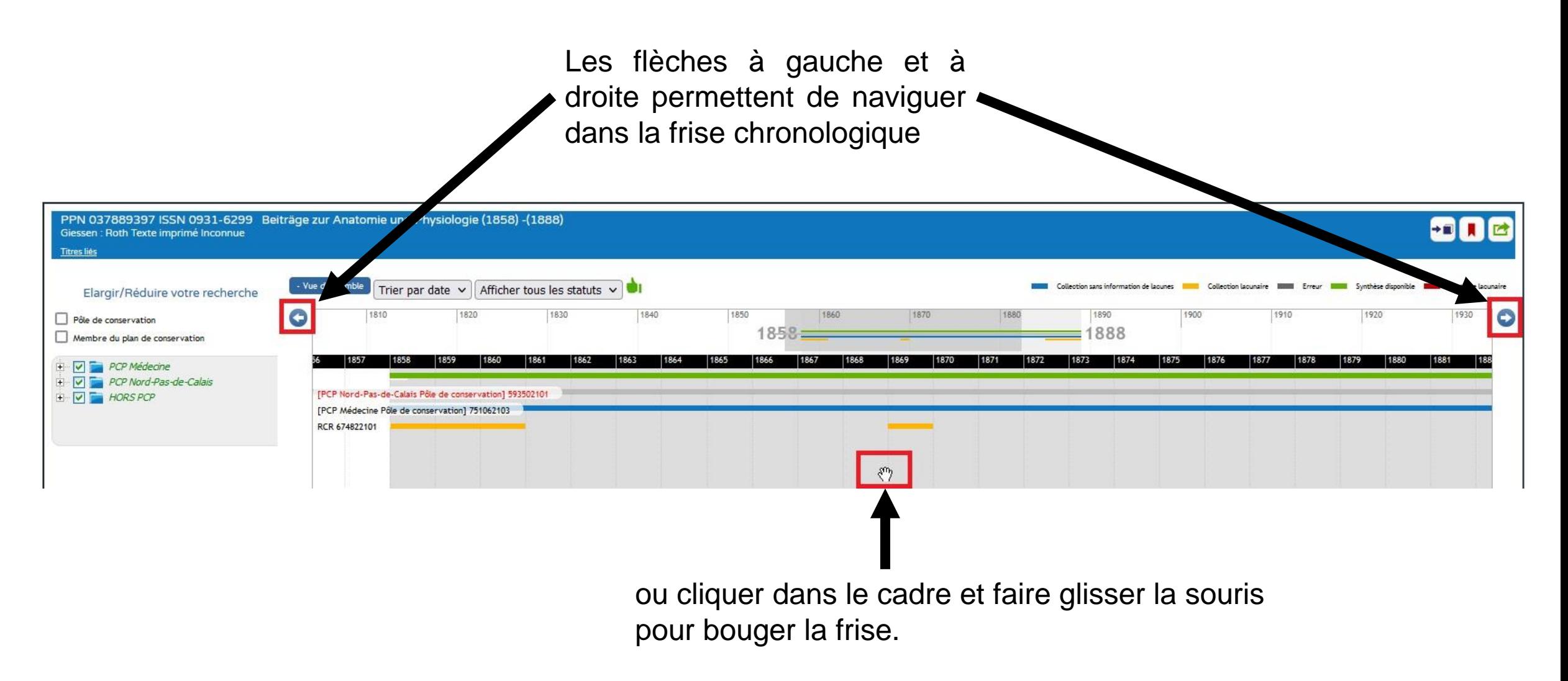

<span id="page-16-0"></span>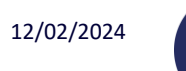

#### **Exporter les états de collections d'un titre**

L'exportation des états de collection d'un titre se fait sur la page « Visualisation ».

Cliquer ici pour exporter puis ouvrir le fichier téléchargé avec l'application Bloc-notes.

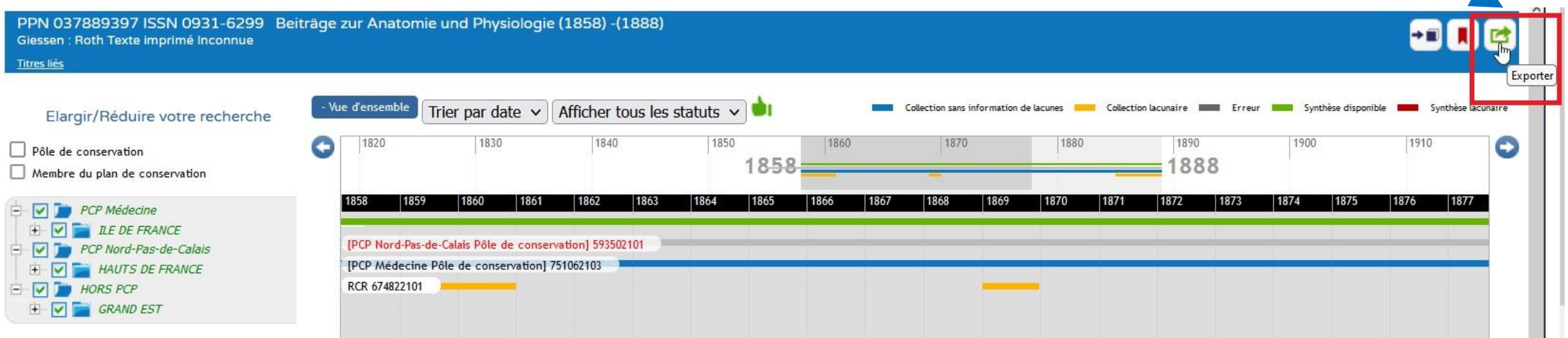

**IL Université** 

<span id="page-17-0"></span>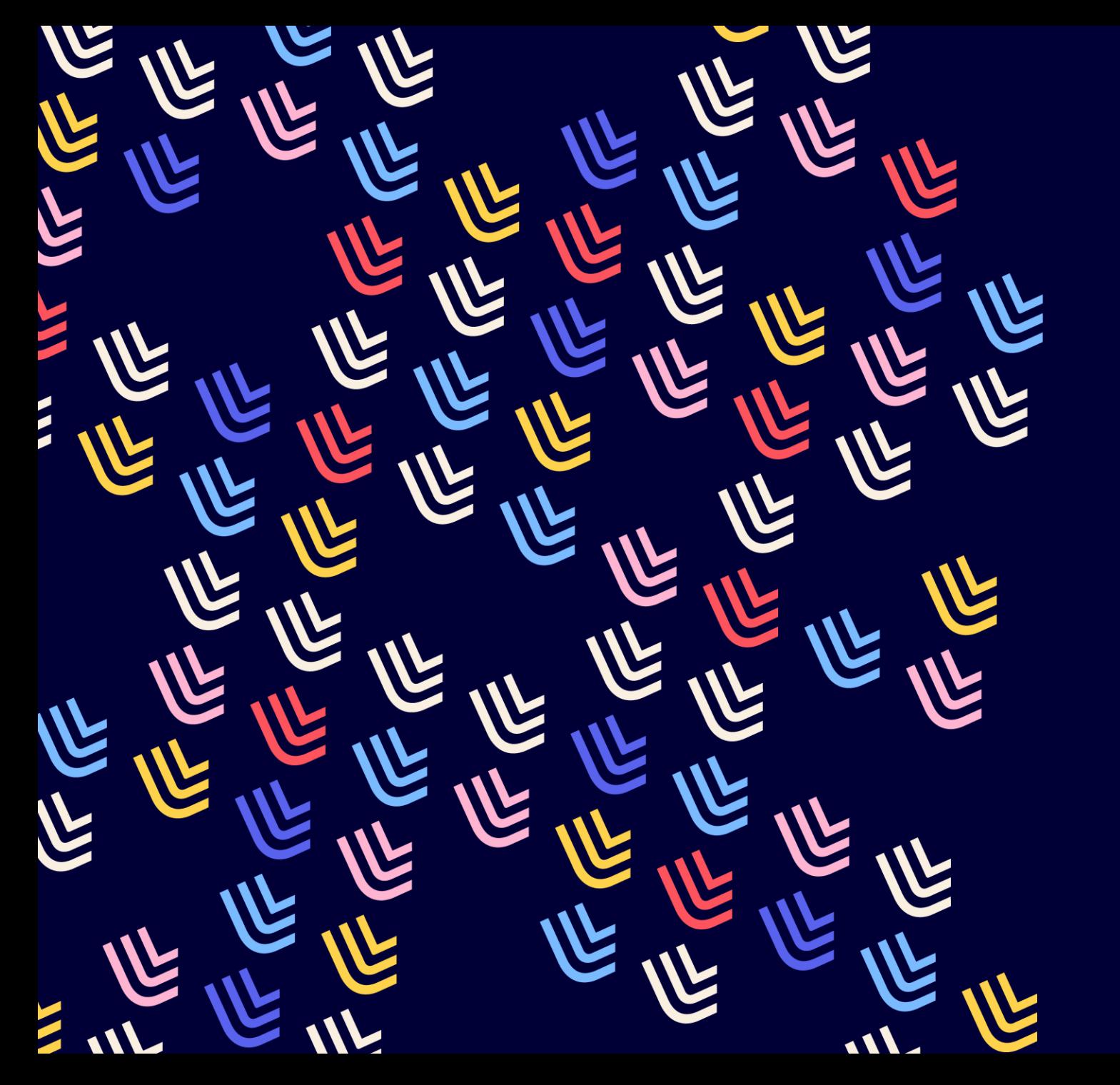

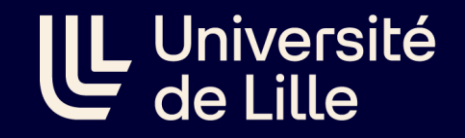

12/02/2024

# Définir des corpus de titres & obtenir des indicateurs grâce à la recherche modulable

BU et Learning center - SCD

<span id="page-18-0"></span>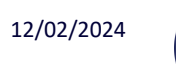

19

nooc P.

# Sélectionner un ou plusieurs blocs de recherche.

Il est possit e de sélectionner plusieurs blocs de recherche (sauf 'PCP & RCR')

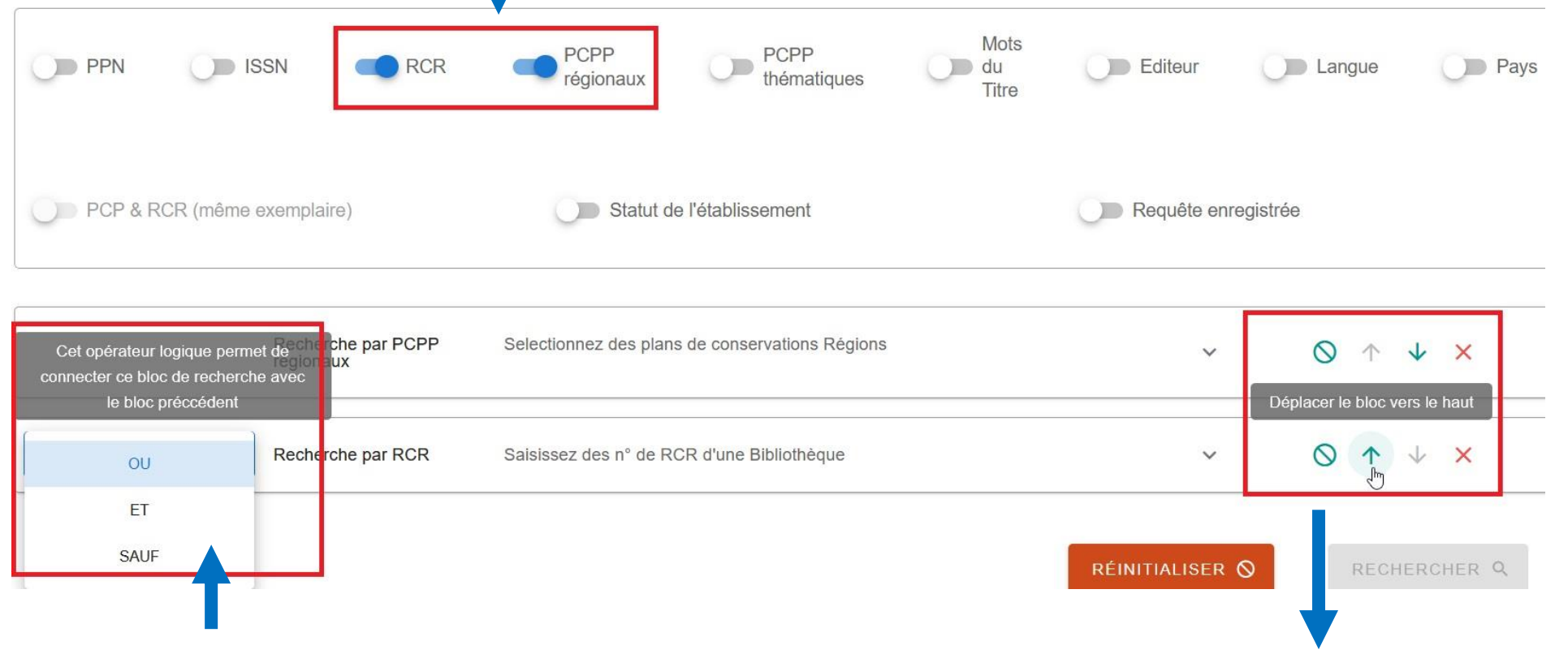

Mettre des opérateurs booléens pour connecter les blocs de recherche.

- déplacer le bloc de recherche avec les flèches
- réinitialiser le bloc avec le rond barré
- supprimer le bloc avec la croix

**IL** Université<br>de Lille

<span id="page-19-0"></span>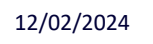

sudoc PS

#### **Résultats : filtres et recherche dans les résultats**

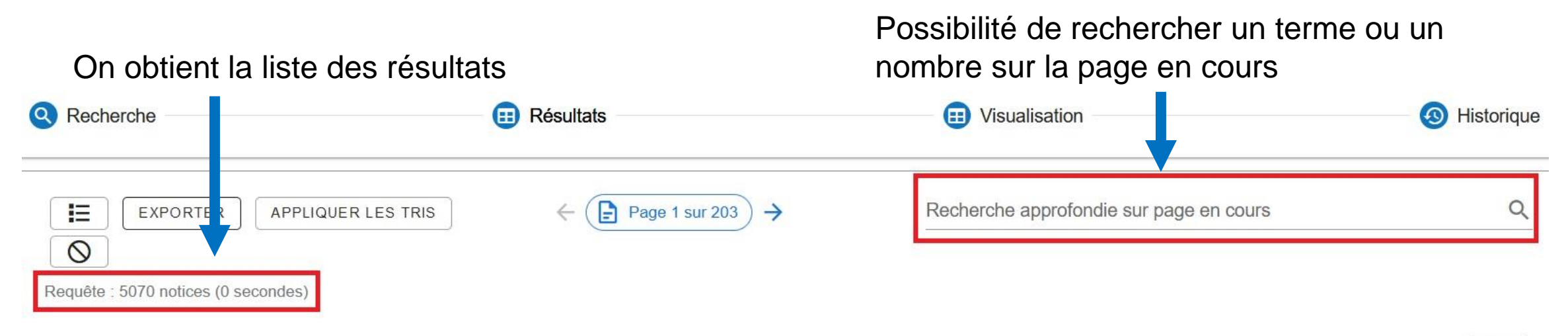

 $\downarrow$ 

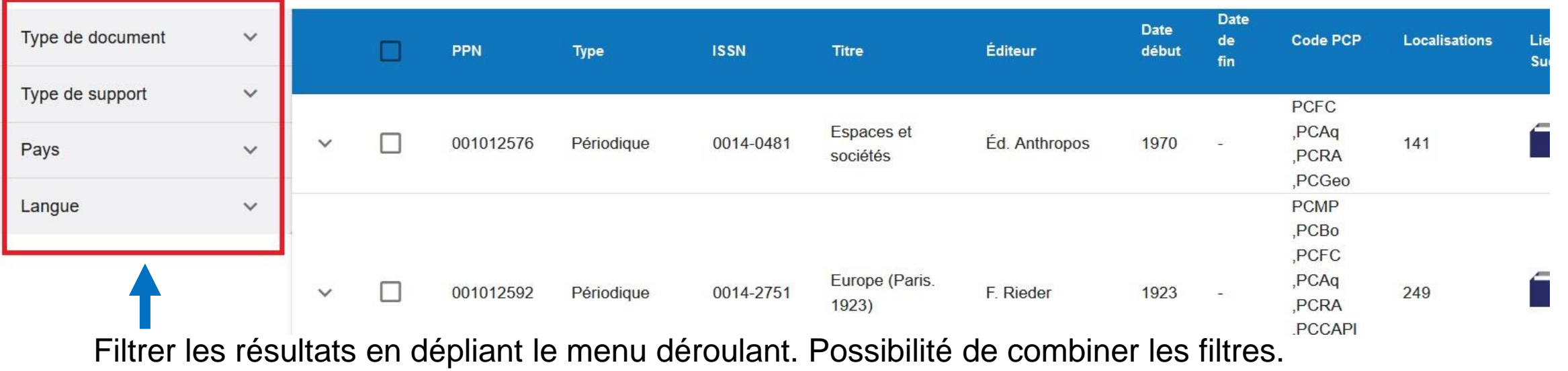

<span id="page-20-0"></span>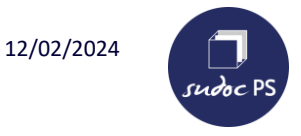

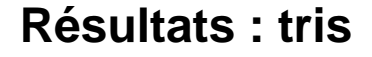

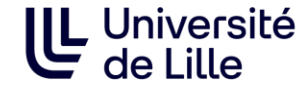

#### 2-Cliquer sur « Appliquer les 1-Pour trier une colonne : cliquer sur l'intitulé tris » pour que le tri soit pris de la colonne puis re-cliquer pour mettre la flèche dans le sens voulu (tri par ordre en compte. alphabétique ou croissant/décroissant).Réinitialiser les tris 挂  $Page 1 sur 203$ Recherche approfondie sur page en cours **EXPORTER APPLIQUER LES TRIS**  $\rightarrow$  $\circ$ Requête : 5070 notices (0 secondes)  $\downarrow$ **Date Date** Type de document  $\checkmark$ de Code **Localisations** PPN Type **ISSN Titre** Éditeur début **PCP** fin Type de support  $\checkmark$ Special Asterisk (New **Interest Group** 039691683 Périodique 0731-1001 1981 1999  $\mathbf{1}$ Pays  $\checkmark$ York, N.Y.) for Systems Documentation Langue  $\checkmark$ Datenverarbeitung  $\vert\!\vee\!\vert$ 039684946 0722-4257 Schweitzer 1973  $\checkmark$ Périodique  $\mathbf{1}$ im Recht, Beiheft Mitteilungen aus den geodätischen Instituten der Collection de  $\checkmark$ 039686132 0723-4325 Rheinischen 1982 2006  $\mathbf{1}$ monographies Friedrich-Milholme

#### BU et Learning center - SCD

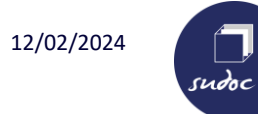

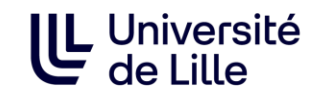

#### **Résultats : tris**

Il est possible d'appliquer plusieurs tris successifs. Les chiffres à côté des flèches indiquent l'ordre des tris.

Exemple : ici, on a d'abord trié par localisations par ordre croissant puis par titre par ordre alphabétique.

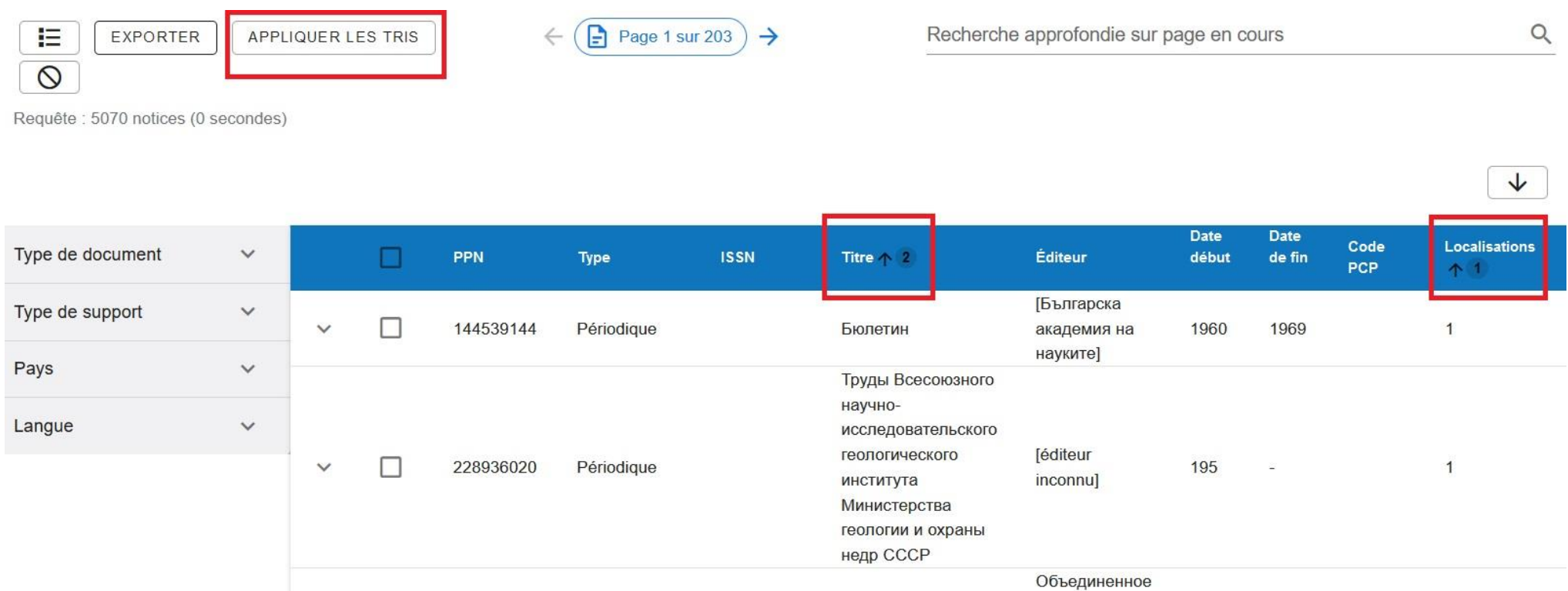

<span id="page-22-0"></span>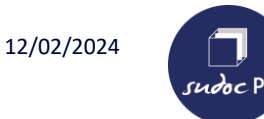

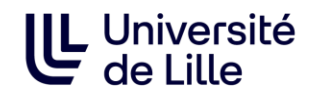

### **Résultats : connaître les établissements localisés sous un titre**

La flèche à gauche sur la ligne du titre permet de visualiser les numéros RCR qui sont localisés sous ce titre.

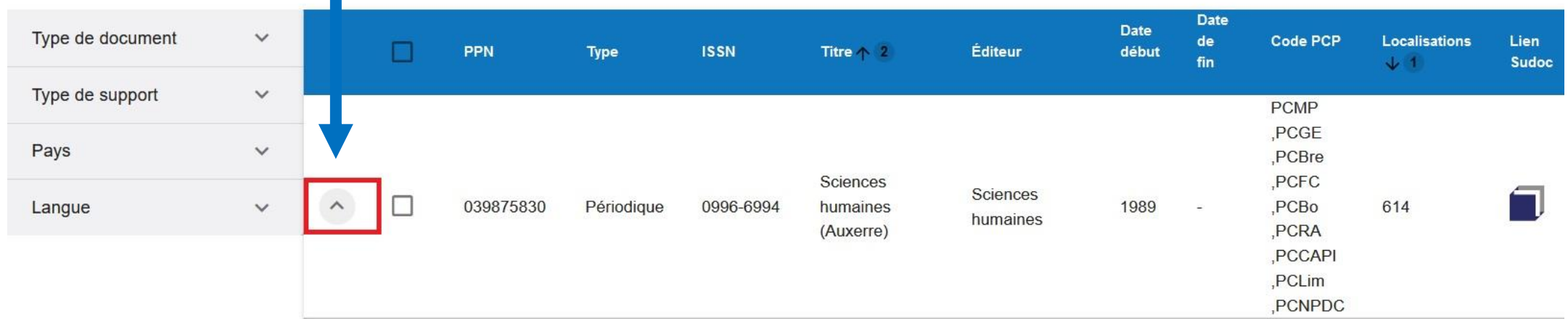

Liste des établissements : [ "026916201", "027225201", "031905401", "050616201", "060885403", "060886101", "081052203", "103872202", "103876101", "130012306", "130552102", "130552209", "130555109", "130555401", "141182209", "192726211", "212312209", "212312226", "212312303", "221132206", "243226101", "250562249", "253882101", "290192308", "315552102", "315552248", "315556101", "332816201", "335222214", "340322101", "341722104", "341725101", "341725201", "352382104", "352382210", "352382311", "352382339", "352386106", "372615207", "385162101", "410182201", "420952301", "422182101", "422182203", "422182206", "422182304", "422182305", "452292301", "490072101", "490072106", "514545112", "543952308", "574632105", "590092101", "593502101", "593502103", "593502213", "600572201", "600575201", "601416201", "620412209", "624982201", "625102101", "631135206", "644452101", "661362201", "672182102", "674822103", "682874001", "692645201", "692662214", "693822303", "693892301", "705502201", "711532101", "712702201", "730512101", "731372101", "740102302", "751062205", "751122305", "751145402", "751162101", "764512105", "764515202", "772512201", "783222301", "800212201", "800215202", "821212301", "821216201", "840072101", "861945202", "912722101", "920502101", "920502302", "930662101", "940285101", "940432101", "974112101" ]

<span id="page-23-0"></span>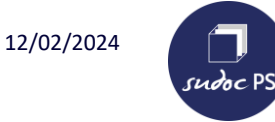

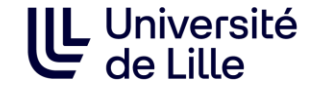

**RCR : numéro d'identification d'un établissement documentaire** (bibliothèque, centre de documentation…) attribué par l'ABES.

Ce numéro permet d'identifier les établissements dans le Répertoire des centres de [ressources](https://www.sudoc.abes.fr/cbs/DB=2.2/LNG=FR/START_WELCOME?COOKIE=U10178,Klecteurweb,I250,B341720009+,SY,QDEF,NLECTEUR+PSI,D2.2,Ea0160228-17,A,H,R10.34.103.180,FN) du SUDOC et dans le Répertoire de [Bibliothèques](https://ccfr.bnf.fr/portailccfr/jsp/public/index.jsp?action=public_formsearch_repertoire&success=%2Fjsp%2Fpublic%2Findex.jsp&failure=%2Fjsp%2Fpublic%2Ffailure.jsp&profile=public) du CCFr.

Il est composé de **9 chiffres** :

les 2 premiers chiffres correspondent au n° du département,

les 3 suivants au code INSEE de la commune,

les 2 suivants au type de bibliothèque,

les 2 derniers au n° séquentiel.

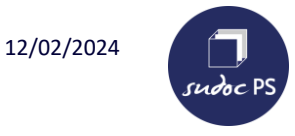

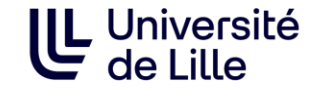

- ➢ **Pour les établissements non déployés du réseau SUDOC-PS Nord et Pas-de-Calais,** la liste des RCR est disponible dans la Boîte à outils pour les établissements non déployés > Périscope : [https://bu.univ-lille.fr/cr-sudoc-ps/boite-a-outils-pour-les-etablissements-non](https://bu.univ-lille.fr/cr-sudoc-ps/boite-a-outils-pour-les-etablissements-non-deployes)deployes
- ➢ **Pour les établissements de l'Université de Lille (BU, bibliothèques associées et partenaires),** la liste des RCR est disponible dans la Boîte à outils pour les établissements déployés > Périscope : [https://bu.univ-lille.fr/cr-sudoc-ps/boite-a-outils-pour-les-etablissements](https://bu.univ-lille.fr/cr-sudoc-ps/boite-a-outils-pour-les-etablissements-deployes)**deployes**

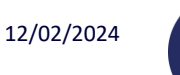

# **Trouver un numéro RCR**

Le numéro RCR est disponible sur la notice descriptive de l'établissement dans le répertoire des bibliothèques.

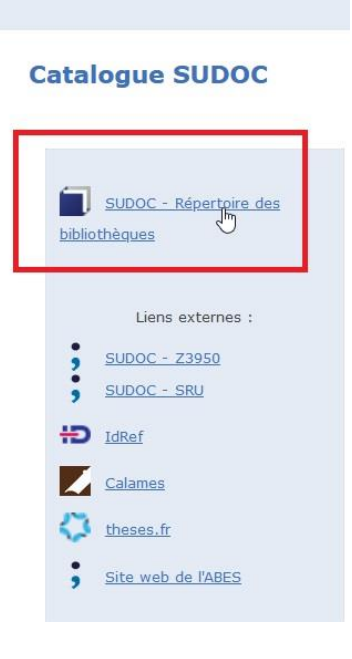

1-Le répertoire des bibliothèques est accessible sur le catalogue du [Sudoc](https://www.sudoc.abes.fr/cbs/DB=2.1/LNG=FR/START_WELCOME?COOKIE=U10178,Klecteurweb,D2.1,Ece626c9c-178,I250,B341720009+,SY,QDEF,A%5C9008+1,,J,H2-26,,29,,34,,39,,44,,49-50,,53-78,,80-87,NLECTEUR+PSI,R10.34.103.180,FN) dans la barre verticale à gauche.

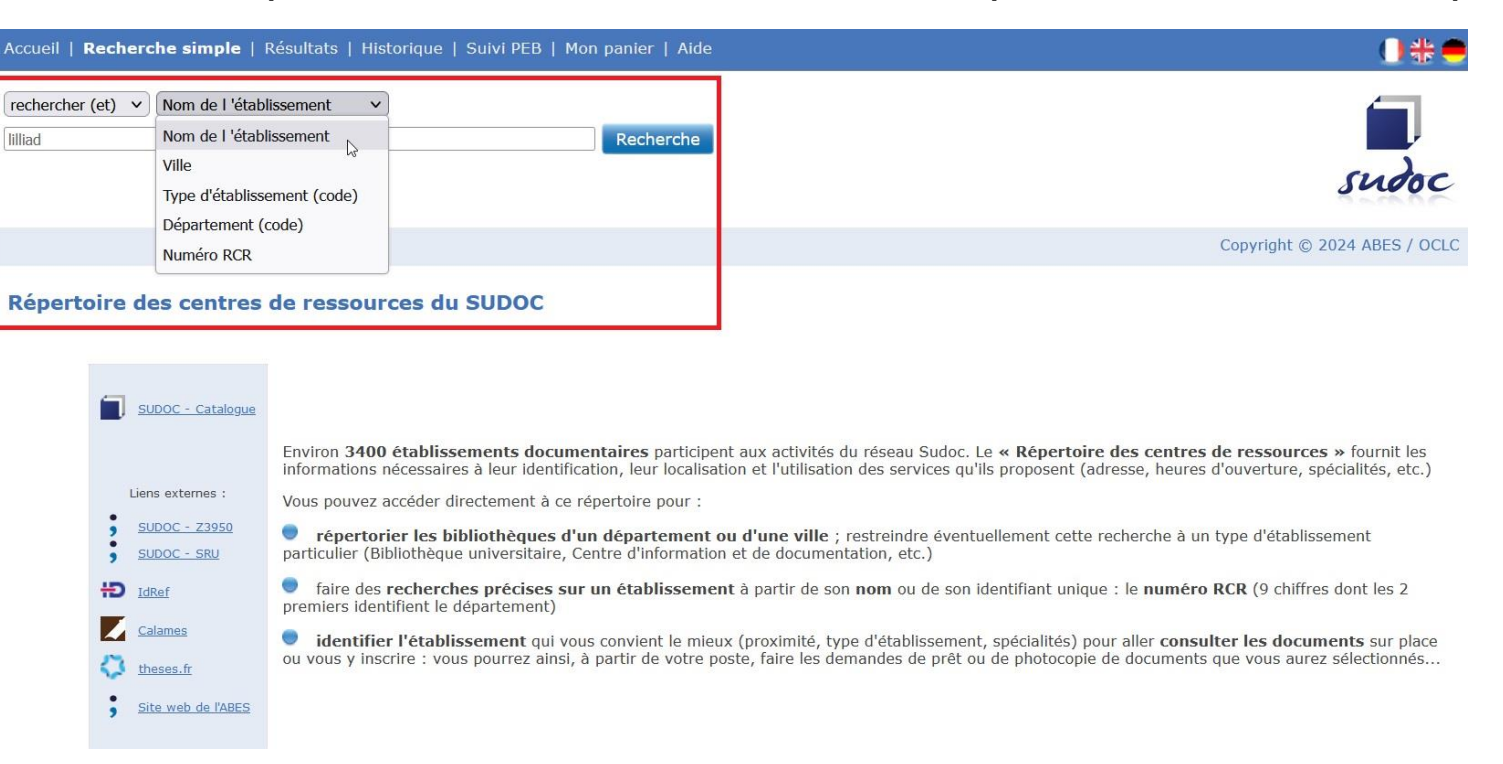

2- Choisir dans le menu déroulant « Nom de l'établissement » ou « Ville », saisir l'information dans la barre de recherche puis cliquer sur « Recherche ».

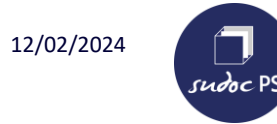

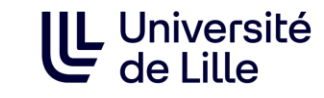

### **Trouver un numéro RCR**

3- Vous obtenez la fiche descriptive de l'établissement, le numéro RCR est indiqué sur la 1ère ligne.

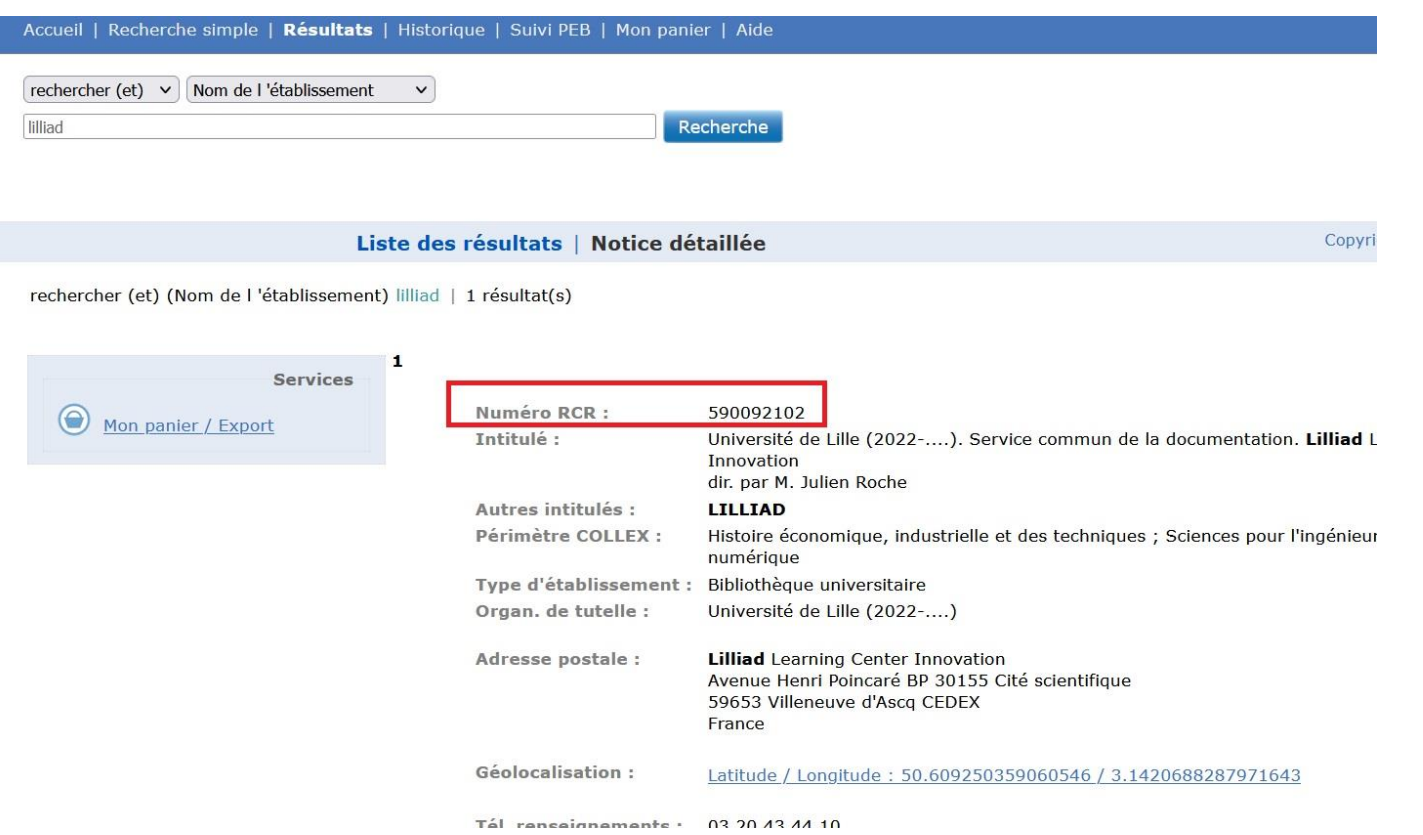

<span id="page-27-0"></span>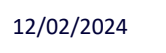

sudoc PS

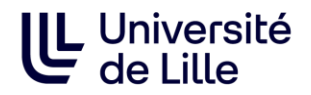

#### **Réutiliser une requête de l'historique**

1-Cliquer sur « Historique »

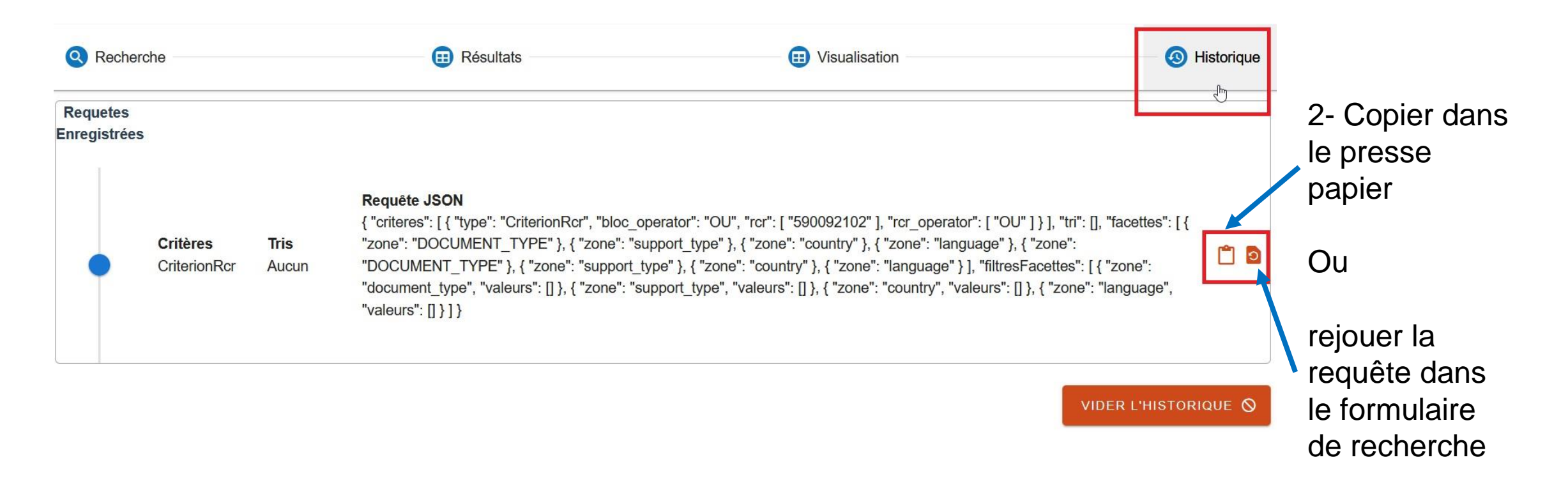

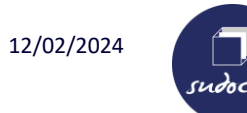

### **Réutiliser une requête de l'historique**

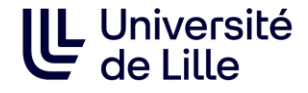

#### Si vous avez copié votre requête :

#### 3-Sélectionner le bloc « Requête enregistrée »

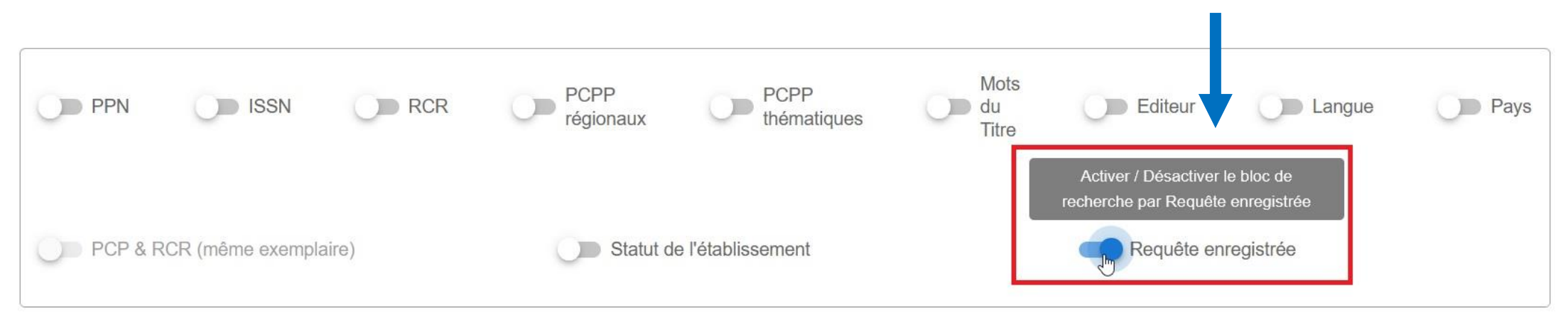

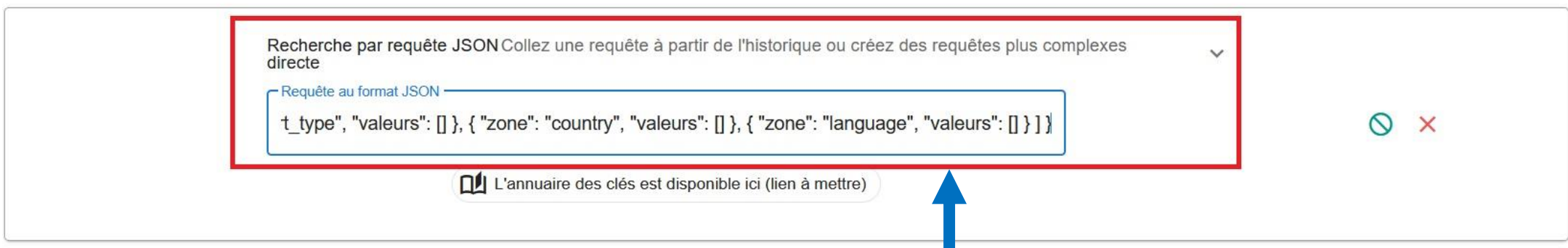

4- Coller la requête dans le bloc puis cliquer sur « Rechercher ». Il est possible de modifier la requête (par exemple, en changeant les opérateurs booléens) ou de saisir une requête en json.

<span id="page-29-0"></span>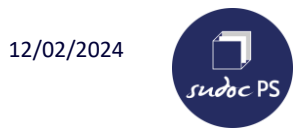

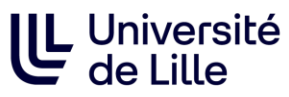

**Le bouton « Exporter » s'affiche lorsqu'on sélectionne** 2-Cliquer sur « Exporter » pour Exporter votre sélection au format **TSV**. **au moins une ligne.**Exporter la sélection a *Jmat CSV* 拒 Ð Recherche approfondie sur page en cours Q EXPORTER APPLIQUER LES TRIS Page 1 sur 203  $\rightarrow$  $\circ$ Requête : 5070 notices (0 secondes)  $\downarrow$ **Date Date** Type de document  $\checkmark$ Code de **Localisations** Lier PPN **Type ISSN Titre Éditeur** début **PCP** fin  $+1$ Sud Type de support  $\checkmark$ Special Asterisk (New **Interest Group** Périodique 0731-1001 039691683 1981 1999  $\overline{1}$ Pays  $\checkmark$ York, N.Y.) for Systems Documentation  $\checkmark$ Langue Datenverarbeitung  $\vert \checkmark \vert$ Périodique 0722-4257 1973  $0390c$ Schweitzer  $\mathbf{1}$ im Recht. Beiheft Ou sélectionner certaines lignes en cochant 1-Sélectionner l'ensemble des les cases des titres que vous souhaitez. lignes : cliquer uniquement sur la case dans la bande bleue.

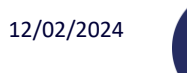

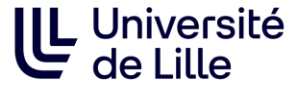

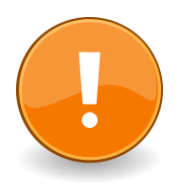

sudoc P!

Si vous souhaitez sélectionner l'ensemble des résultats, il faut afficher l'ensemble des résultats sur la même page.

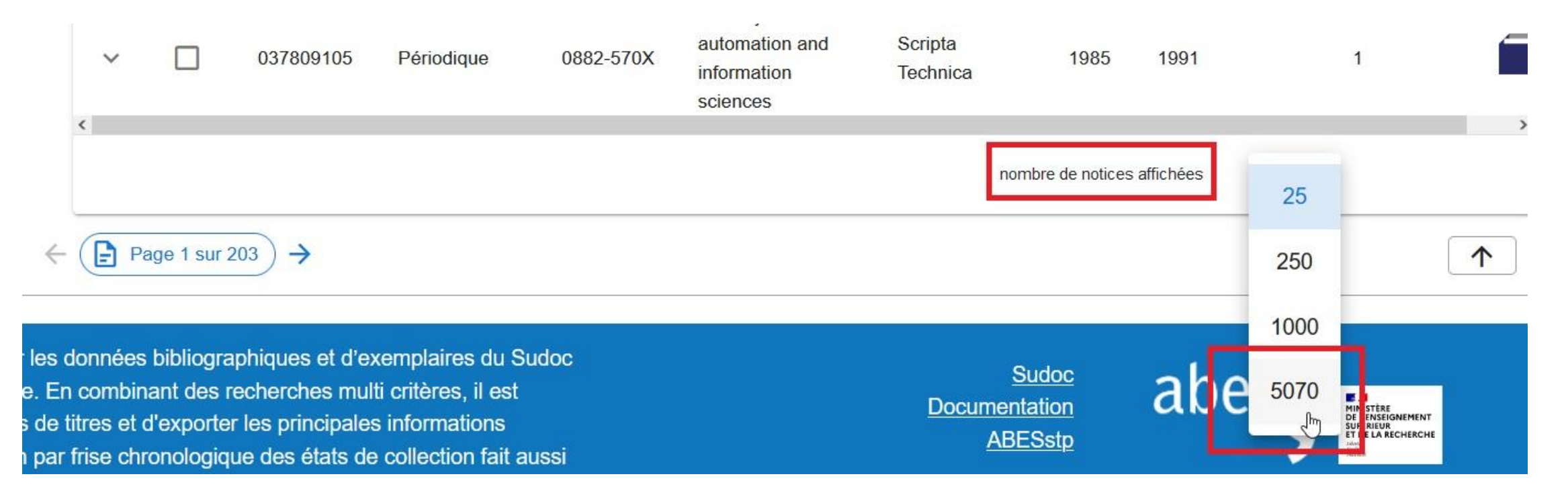

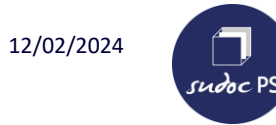

3-Une fenêtre s'ouvre, cocher « Enregistrer le fichier » et cliquer sur « ok ».

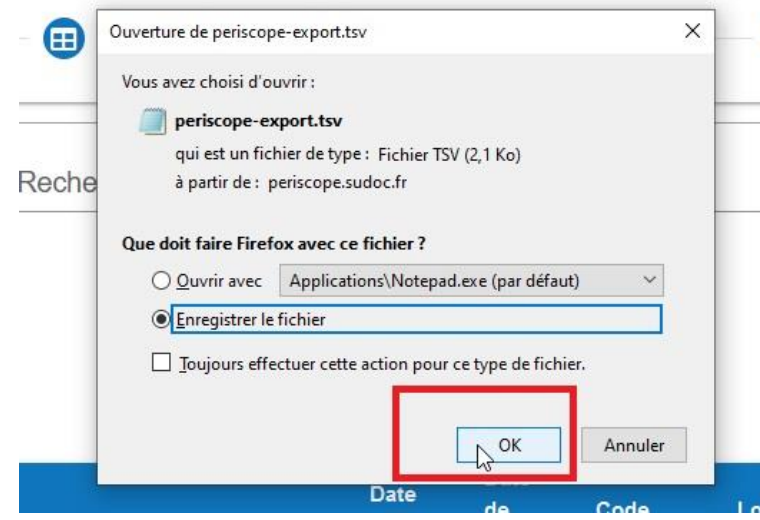

4-Ouvrir l'application Bloc-notes.

Cette application est disponible sur les ordinateurs. Sur Windows, dans la barre des tâches (loupe) taper « Blocnotes » puis cliquer sur l'application pour l'ouvrir.

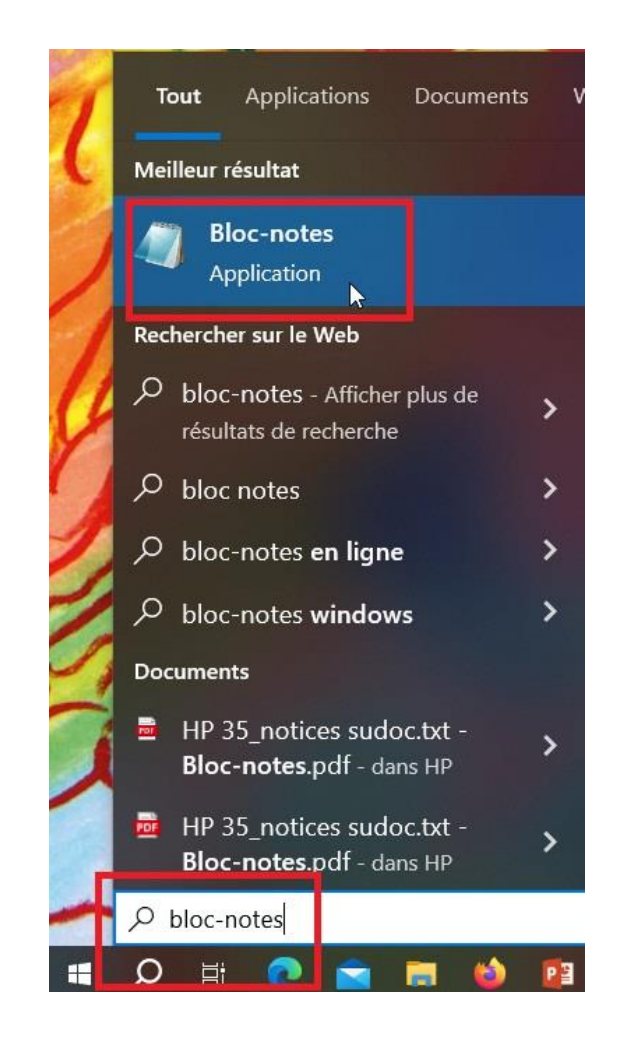

**LL** Université<br>de Lille

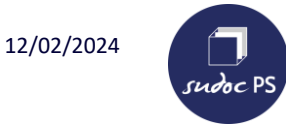

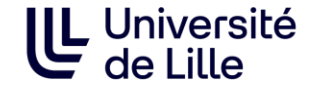

### 5- Ouvrir le fichier qu'on a téléchargé en cliquant sur « Fichier » puis « Ouvrir… ».

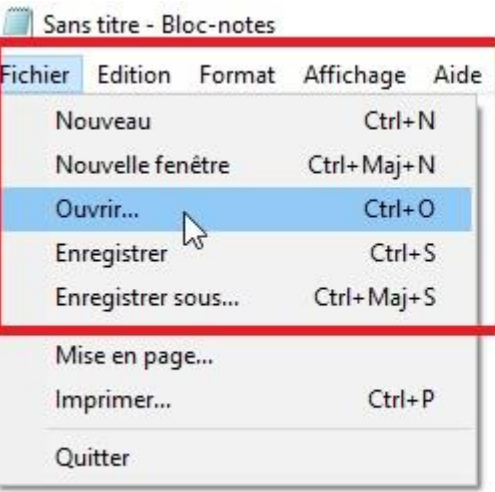

 $\times$  $\Box$ 

# 6- Sélectionner le fichier téléchargé et cliquer sur

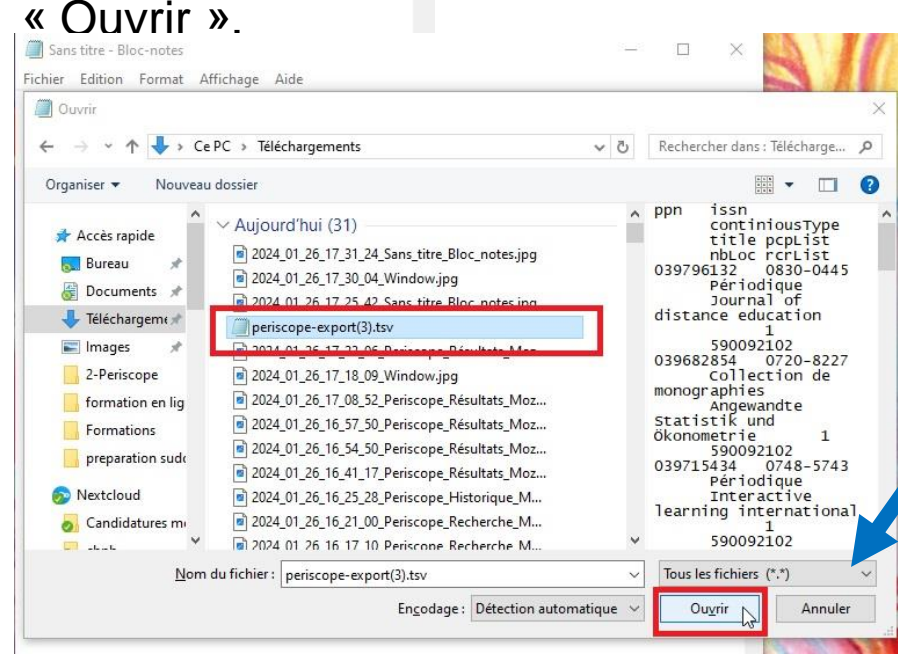

Pour trouver le fichier facilement sélectionner « Tous les fichiers »

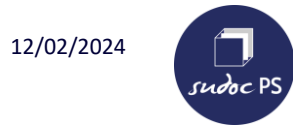

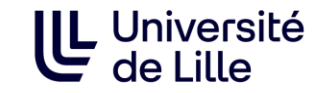

#### 7-Sélectionner l'ensemble des données en appuyant en même temps sur les touches du clavier Ctrl et A.neriscone-export(3) tsy - Rioc-potes  $\Box$  $\times$

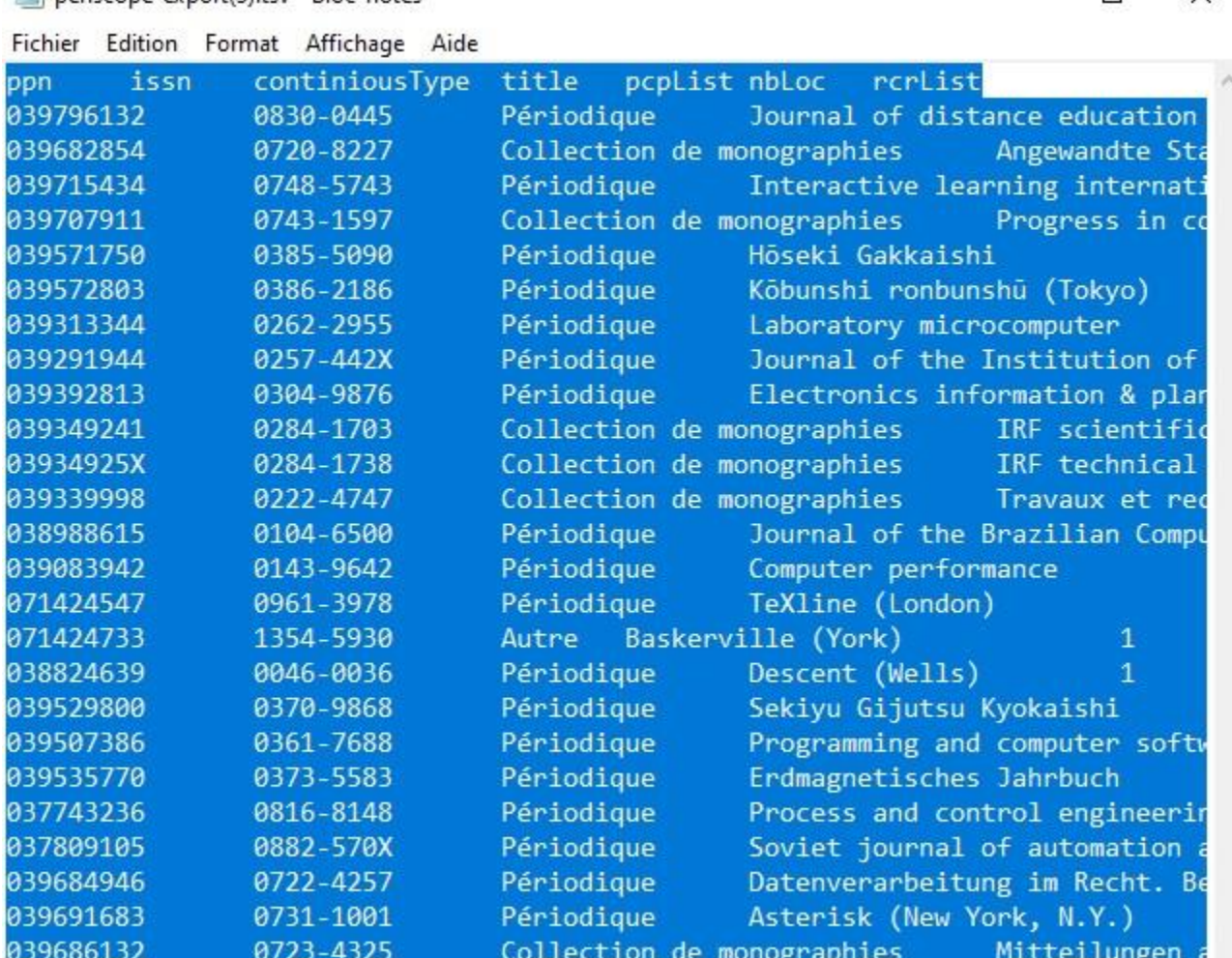

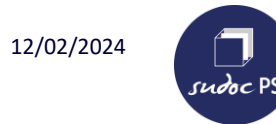

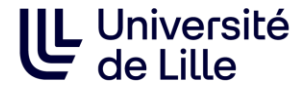

8-Ouvrir Excel

9-Cliquer sur « Coller » puis sur « Utiliser l'Assistant Importation de texte… »

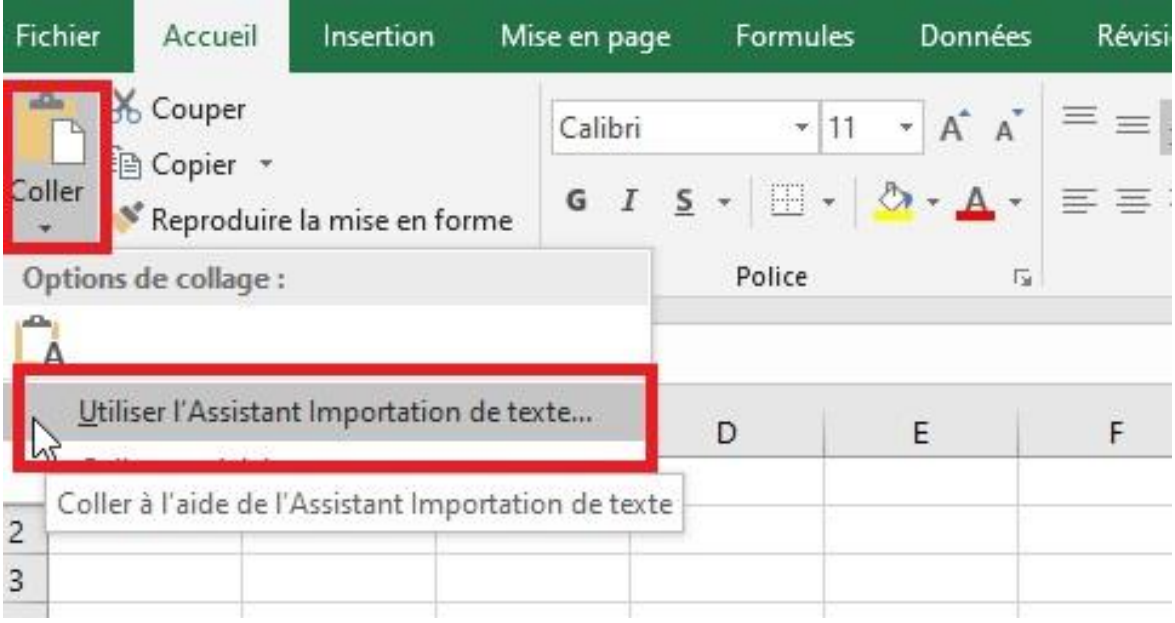

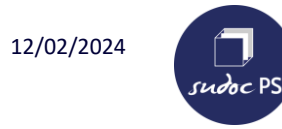

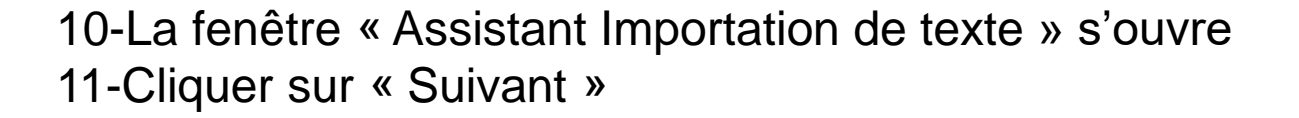

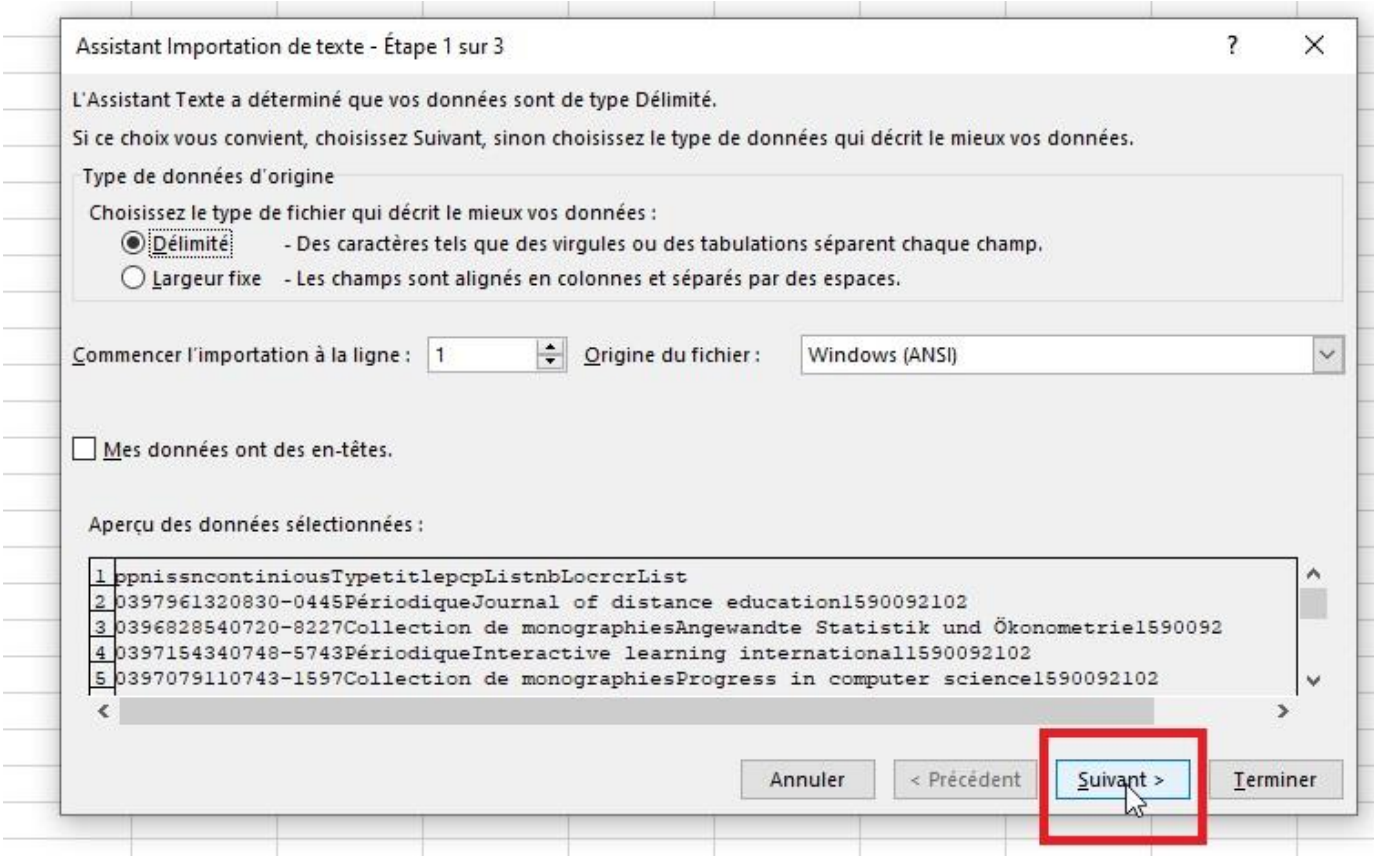

UL Université<br>de Lille

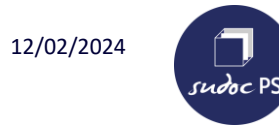

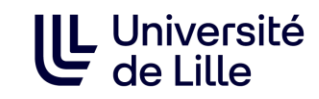

12-Dans les séparateurs, sélectionner uniquement « Tabulation » 13-Cliquer sur « Suivant »

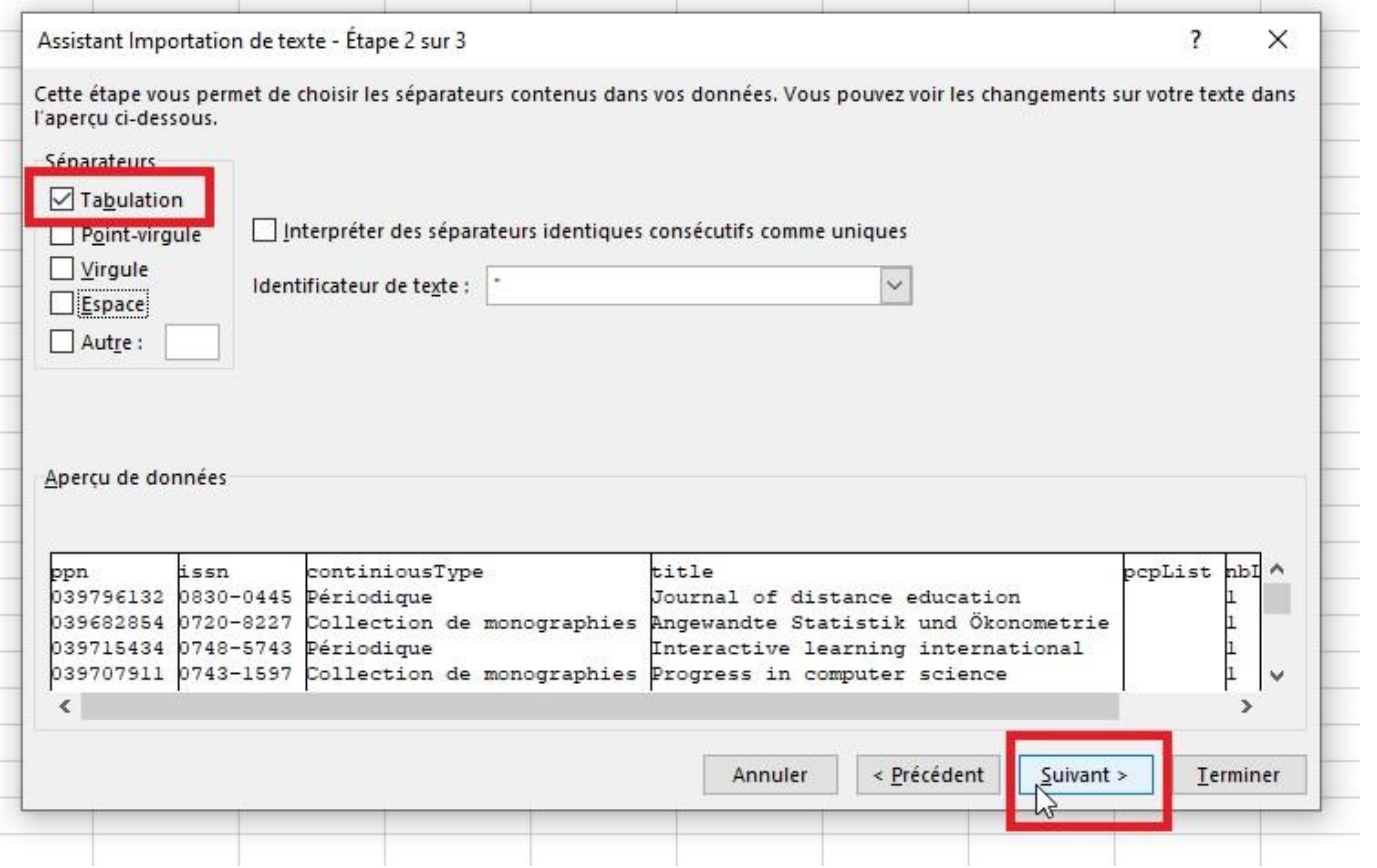

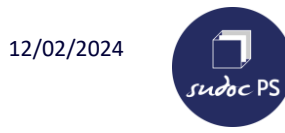

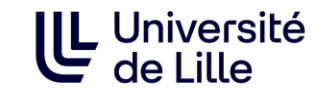

12-Mettre chaque colonne en format texte : cliquer sur la colonne puis cliquer sur « Texte ». Utiliser la flèche pour aller vers la droite afin de voir chaque colonne (Cette étape permet de conserver les « 0 » des PPN.)

13-Cliquer sur « Terminer ».

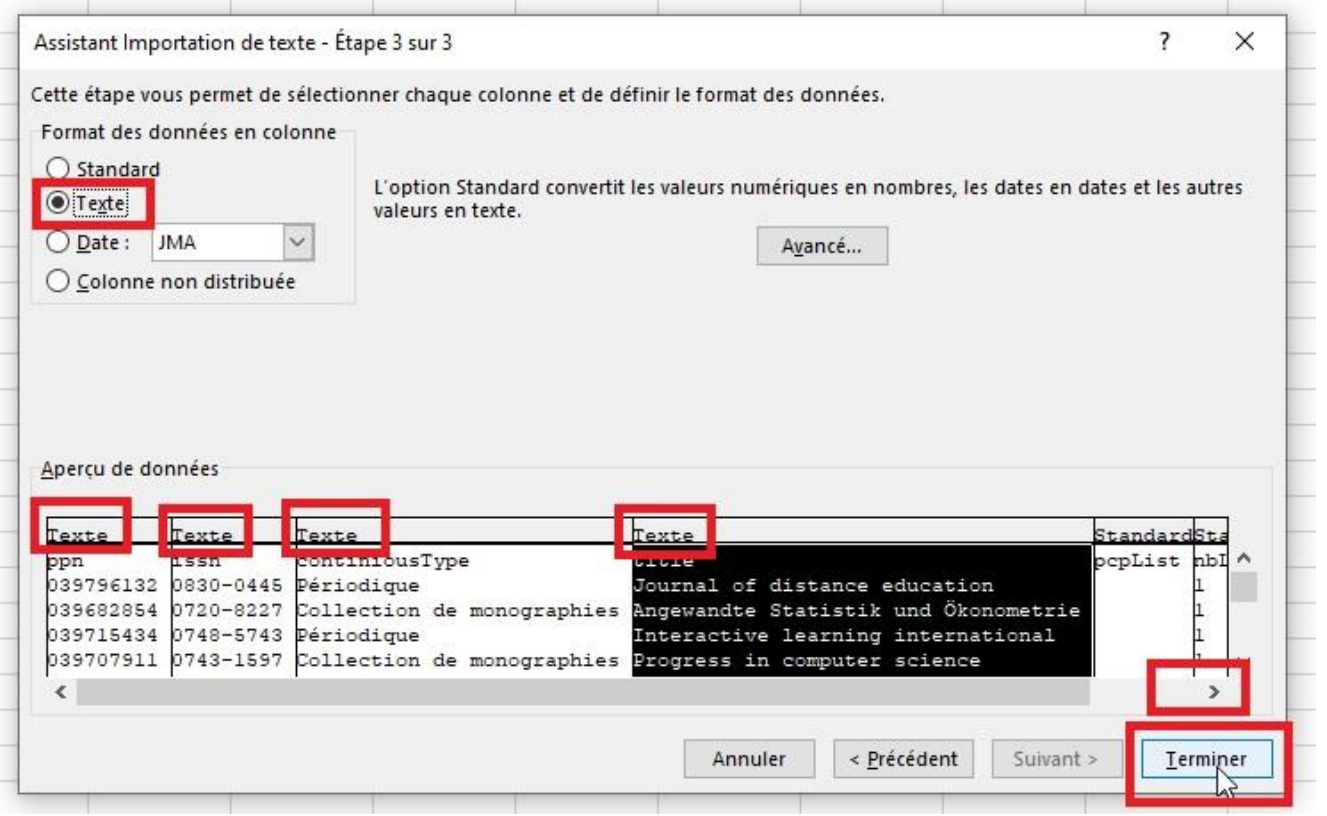

<span id="page-38-0"></span>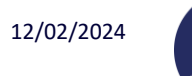

sudoc PS

#### **Navigation générale**

La navigation se fait dans la barre en haut.

Les onglets cliquables apparaissent en grisé lorsqu'on passe la souris dessus.

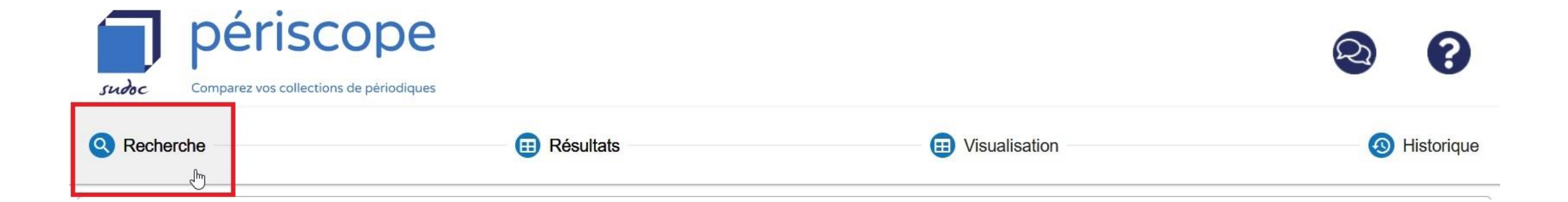

UL Université

<span id="page-39-0"></span>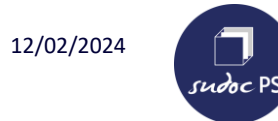

# UL Université<br>de Lille

### **Navigation sur la page « Résultats »**

**En haut de page :**

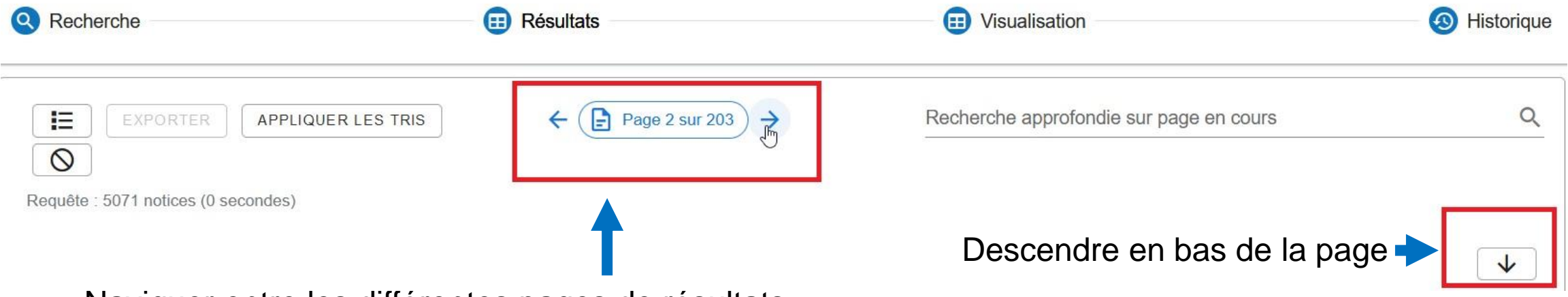

Naviguer entre les différentes pages de résultats.

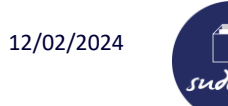

#### **Navigation sur la page « Résultats »**

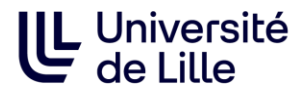

#### **En bas de page :**

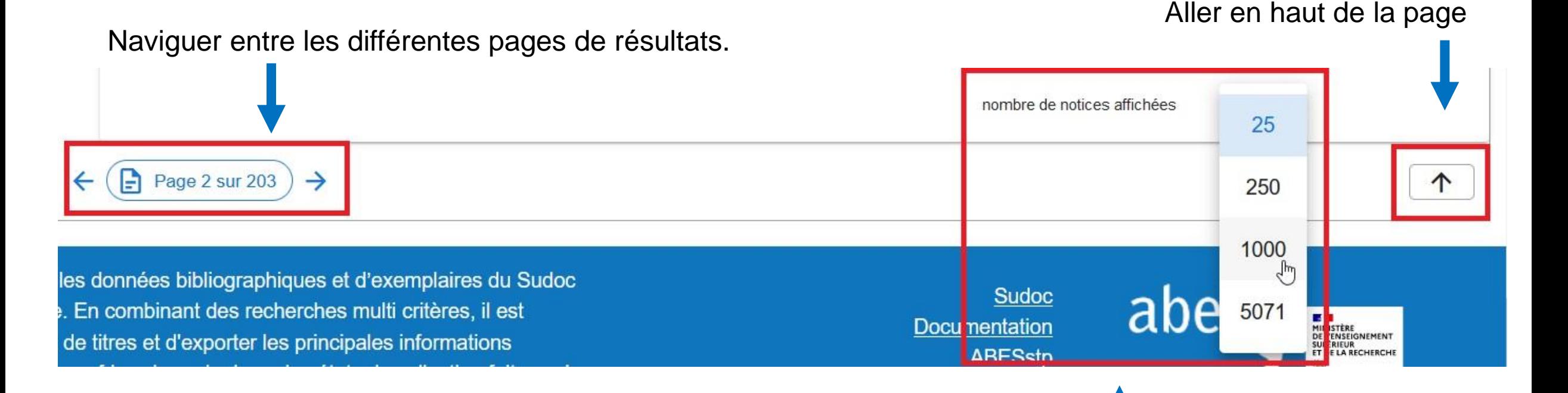

Choisir le nombre de notices affichées sur une page. Il est possible d'afficher l'ensemble des notices sur une même page

<span id="page-41-0"></span>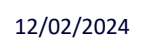

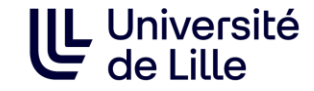

**Tutoriel :** <https://moodle.abes.fr/course/view.php?id=160>

#### **Documentation :**

Interface Périscope :<https://documentation.abes.fr/aideperiscope/>

Guichet d'assistance Abesstp :<https://stp.abes.fr/node/3?origine=periscope-pcp> Pour demander de l'aide, informer d'un dysfonctionnement technique, d'un problème de recherche…

<span id="page-42-0"></span>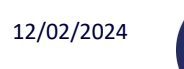

# **À vous de jouer !**

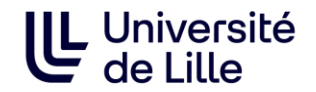

**Exercice 1 : Quel est l'Unica le plus ancien dans le Plan de conservation partagée Nord-Pas-de-Calais ?**

**Exercice 2 :**

**1. Afficher les titres communs aux PCP Arts du spectacle et aux PCP Nord-Pas-de-Calais**

- **2. A partir de cette liste, afficher le titre commençant par la lettre I le plus ancien**
- **3. Quel titre précède ce titre ?**

#### **Exercice 3 :**

- **1. Rechercher les titres en espéranto dans le Plan de conservation partagée Nord-Pas-de-Calais**
- **2. Rechercher tous les journaux en espéranto présents dans le catalogue du Sudoc**

**Exercice 4 :**

- **1. Combien de titres ont en commun le Conservatoire Botanique National de Bailleul (CBNB) et Lilliad (Villeneuve d'Ascq) ?**
- **2. Parmi ces titres, lesquels font partie du PCGEO ?**
- **3. Pour le titre en 1er résultat, quel établissement gagnerait à intégrer le PCGEO afin de constituer une collection complète pour ce titre à l'échelle de la France ?**
- **4. Trouver le numéro de téléphone de l'établissement.**

<span id="page-43-0"></span>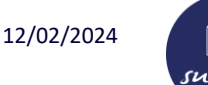

#### **Correction**

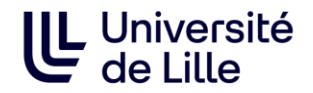

#### **Exercice 1 :**

#### **Quel est l'Unica le plus ancien dans le Plan de conservation partagée Nord-Pas-de-Calais ?**

1-Activer le bloc « PCPP régionaux » et cocher « Nord-Pas-de-Calais »

2-Cliquer sur « Rechercher »

3-Sur la page « Résultats », cliquer sur « Localisations » puis cliquer sur « Date début »

4-Cliquer sur « Appliquer les tris »

#### **Exercice 2 :**

#### **1. Afficher les titres communs aux PCP Arts du spectacle et aux PCP Nord-Pas-de-Calais**

1-Activer le bloc « PCPP thématiques » et cocher « Arts du spectacle »

2-Activer le bloc « PCPP régionaux » et cocher « Nord-Pas-de-Calais »

3-Sélectionner l'opérateur booléen « Et » à gauche de l'écran

4-Cliquer sur « Rechercher »

#### **2. A partir de cette liste, afficher le titre commençant par la lettre I le plus ancien**

1-Sur la page « Résultats », cliquer sur « Date début » puis cliquer sur « Titre »

2-Cliquer sur « Appliquer les tris »

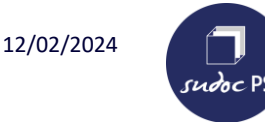

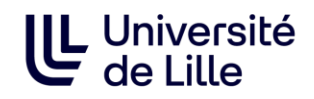

### **3. Quel titre précède ce titre ?**

1- Double-cliquer sur le titre, la page « Visualisation » s'ouvre

2-Cliquer sur « Titres liés »

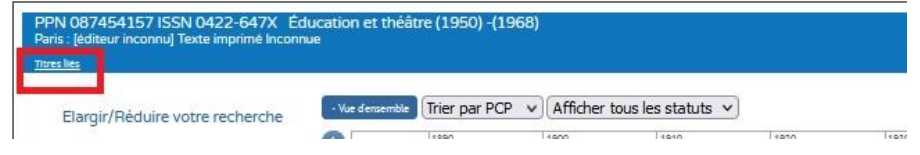

#### **Exercice 3 :**

# **1. Rechercher les titres en espéranto dans le Plan de conservation partagée Nord-Pas-de-Calais**

1-Activer le bloc « PCPP régionaux » et cocher « Nord-Pas-de-Calais »

2-Cliquer sur « Rechercher »

3-Sur la page « Résultats », cliquer sur le filtre « Langue » pour le déplier et cocher « Esperanto »

# **2. Rechercher tous les journaux en espéranto présents dans le catalogue du Sudoc**

1-Retourner sur la page « Recherche », réinitialiser la recherche puis activer le bloc « Mots du titre » et taper « \* »

2-Activer le bloc « Langue » et taper « Esperanto »

- 3- Sélectionner l'opérateur booléen « Et » à gauche sur l'écran
- 5- Cliquer sur « Rechercher »

6-Cliquer sur le filtre « Type de document » et cocher « Journal »

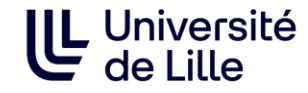

#### **Exercice 4 :**

**1. Combien de titres ont en commun le Conservatoire Botanique National de Bailleul (CBNB) et Lilliad (Villeneuve d'Ascq) ?**

1-Activer le bloc « RCR »

2-Taper « 590435101 » et « 590092102 » dans la barre de recherche « RCR »

3-Sélectionner l'opérateur booléen « Et » dans « Entre RCR »

4-Cliquer sur « Rechercher »

### **2. Parmi ces titres, lesquels font partie du PCGEO ?**

1-Sur la page « Résultats », taper « pcgeo » dans la barre de « recherche approfondie sur page en cours »

2-Sélectionner le nombre total de notices affichées (en bas de page)

**3- Pour le titre en 1er résultat, quel établissement gagnerait à intégrer le PCGEO afin de constituer une collection complète pour ce titre à l'échelle de la France ?**

1-Double-cliquer sur le titre

2-Sélectionner l'ensemble des établissements possédant le titre

3-Glisser la frise chronologique pour voir les collections sans lacunes

4-Trier par date

5- Choisir le RCR ayant la collection la plus étendue

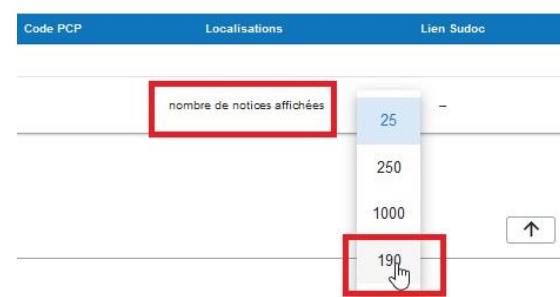

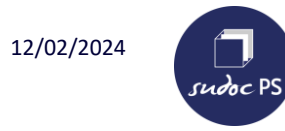

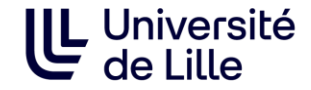

#### **4- Trouver le numéro de téléphone de l'établissement.**

1- Cliquer sur la ligne de l'établissement dans la frise chronologique puis sur le lien de la bibliothèque, la fiche descriptive s'ouvre.

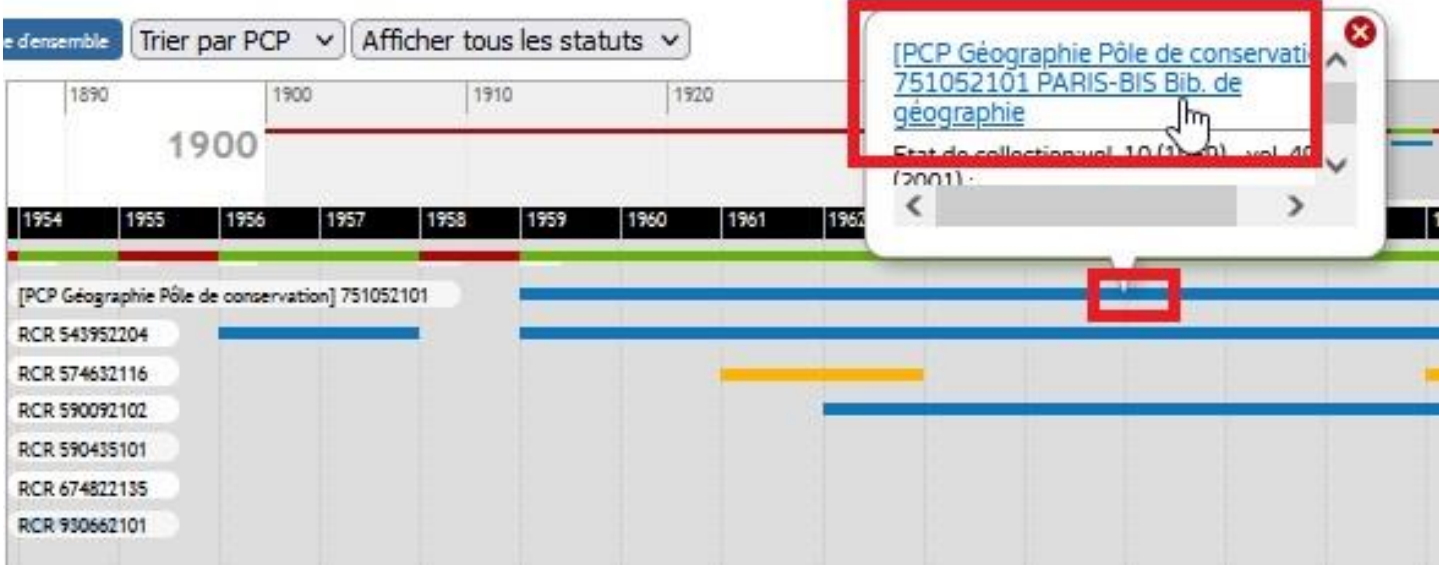